## FCC Form 472 (BEAR)

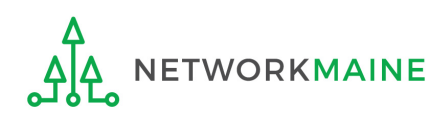

## Table of Contents

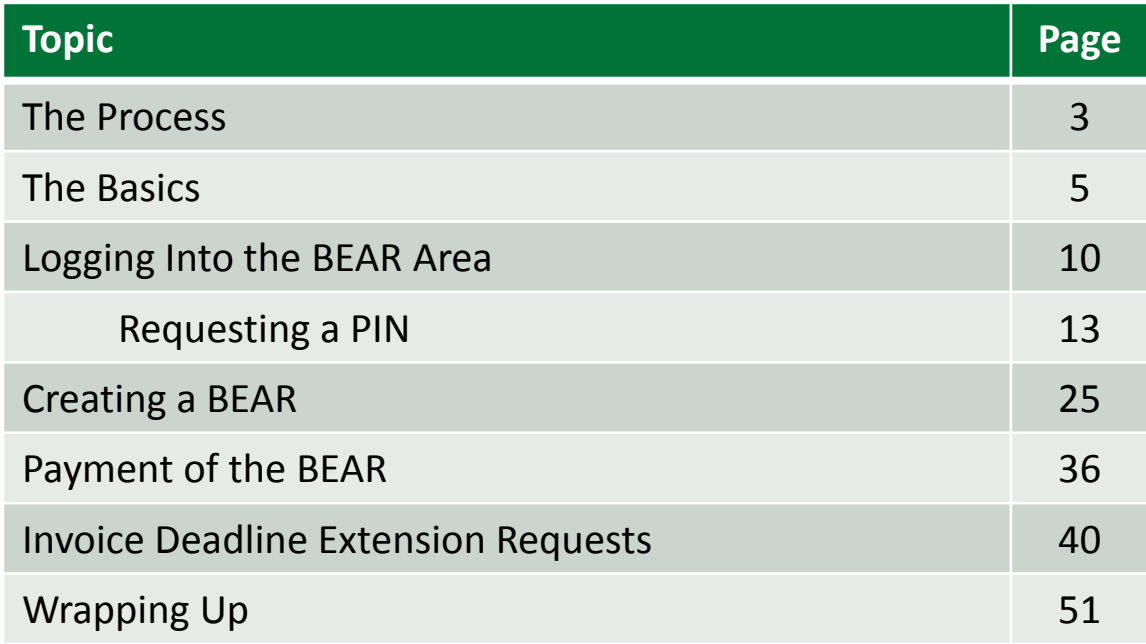

# Where does the Form 472 fall in the E-Rate process?

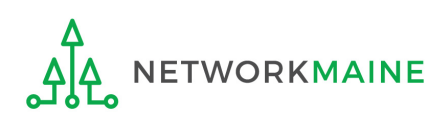

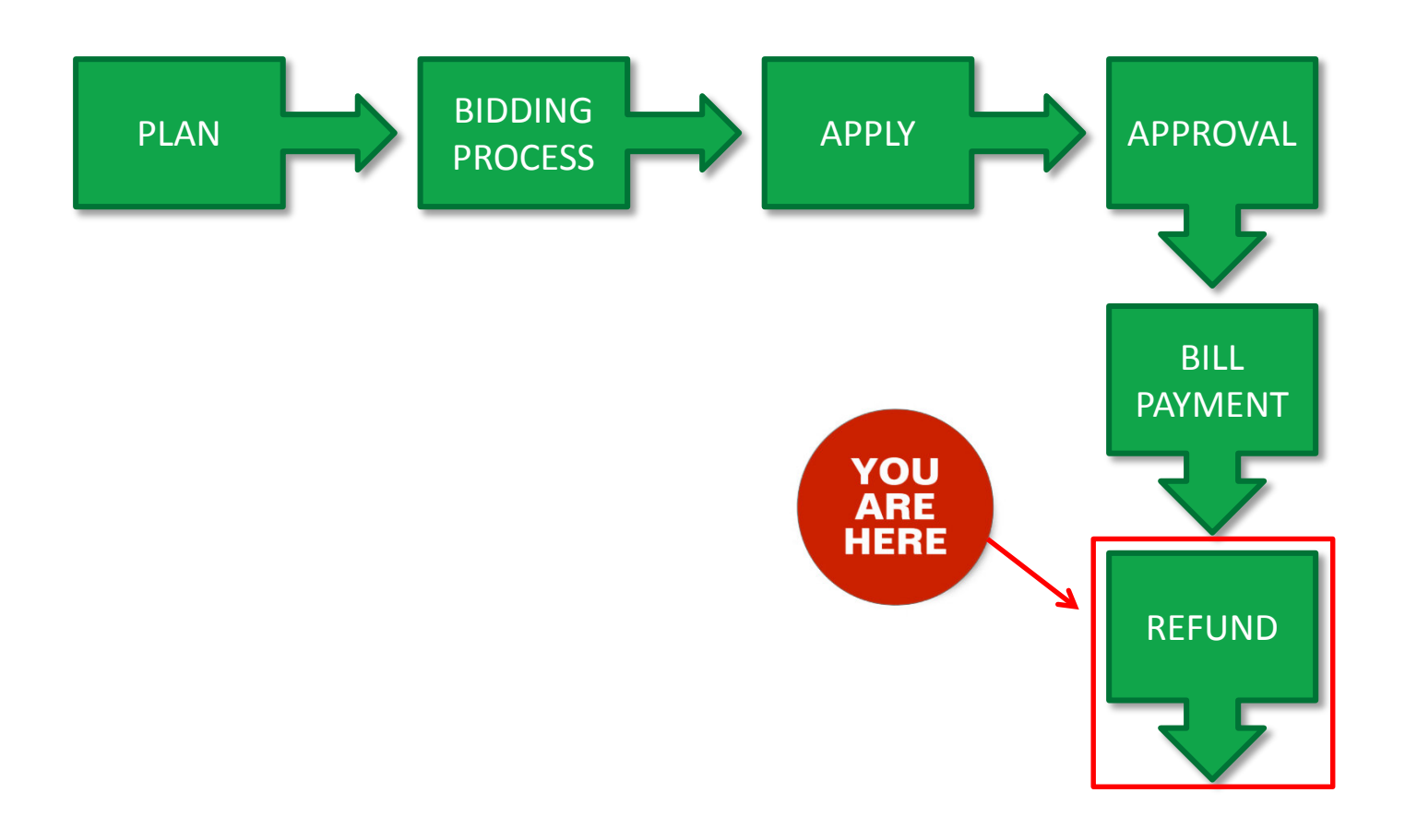

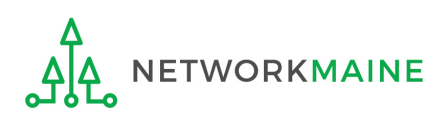

## The Basics

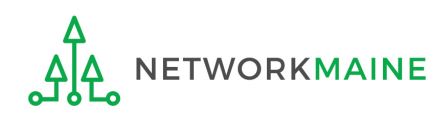

# What is the FCC Form 472 (BEAR)?

- An indication of monies paid in full for eligible products and services for which an FCDL has been awarded
- A request for reimbursement of the discount portion of the amount paid by the applicant

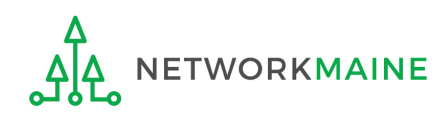

# When can I file a BEAR form?

A BEAR cannot be filed until:

- A Funding Commitment Decision Letter (FCDL) with a positive commitment has been received
- A Form 486 has been filed and processed (indicating services have started)
- The service provider has filed an FCC Form 473, Service Provider Annual Certification (SPAC) Form for that funding year and that Service Provider Identification Number
- The service provider has billed the applicant for the entire cost of services
- The applicant has paid for services in full
- The services have been delivered
- A Form 498 has been filed and processed (providing direct deposit information for reimbursements)

However, the BEAR must be certified no later than 120 days after the last day services are received (typically this is October 28 following the end of the funding year) *or* 120 days after the date of the FCC Form 486 Notification Letter, whichever is later.

## Where do I file a BEAR?

You must file the BEAR within the "BEAR Applicant Login" area on the USAC website using a PIN (not in the EPC Portal)

https://www2.sl.universalservice.org/bear/login.aspx

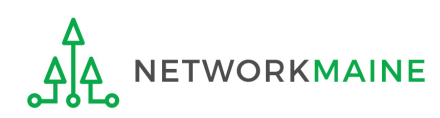

# How many separate forms do I file?

### Your choice!

Only one service provider is permitted per BEAR, but

• You may file a separate form for that provider for each service period, monthly, quarterly, etc.

OR

• You may file a single form for that provider for the total payments made for the funding year

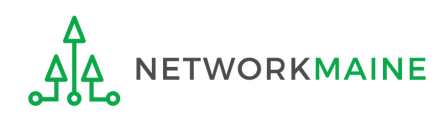

# Logging Into the BEAR Area

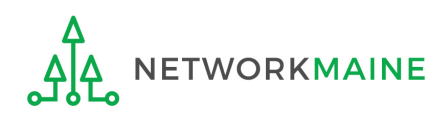

### **Logging In**

### ① Navigate to https://www2.sl.universalservice.org/bear/login.aspx

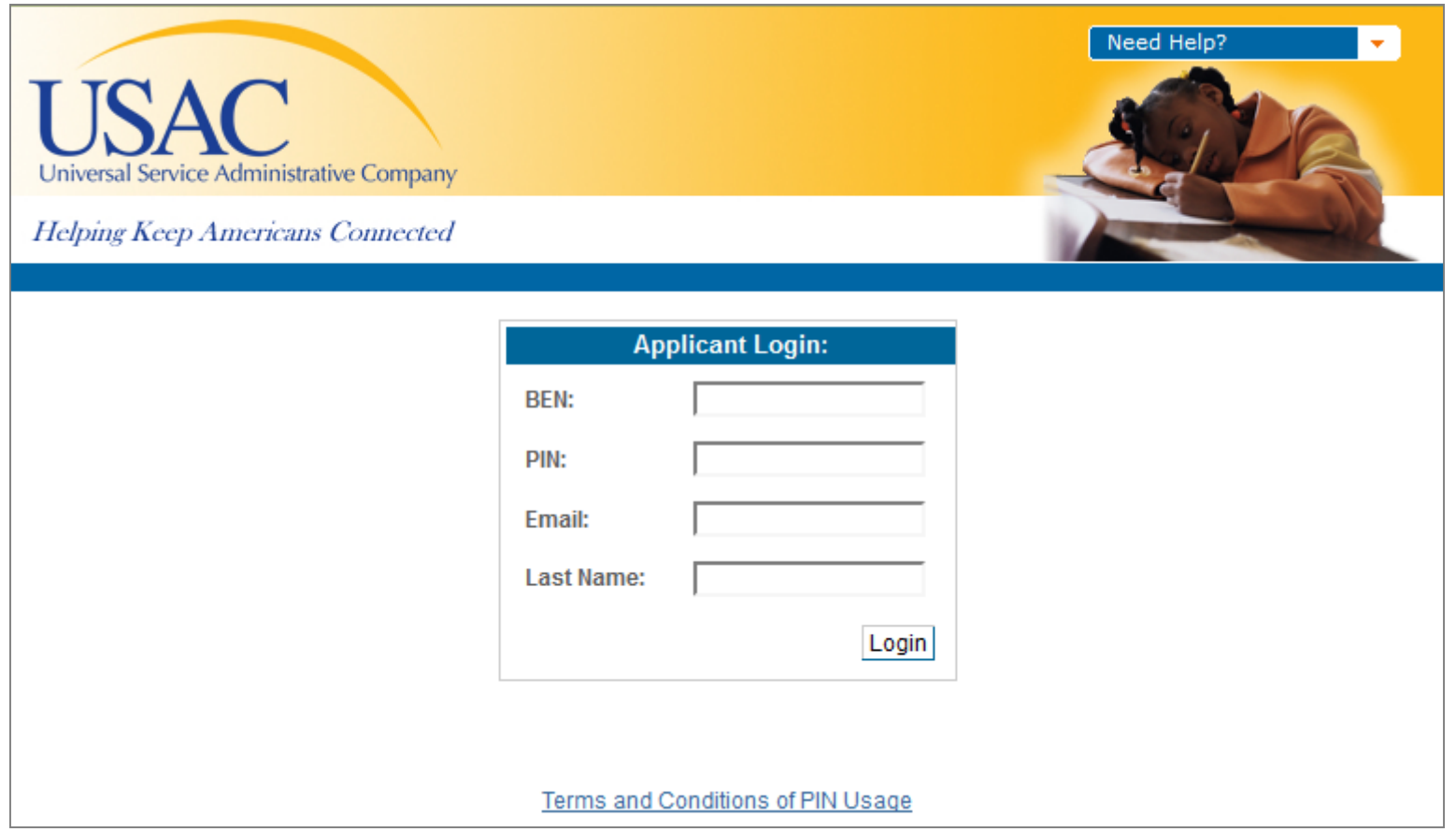

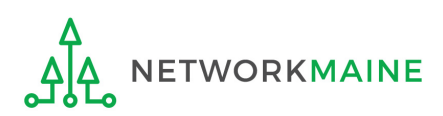

## **Logging In**

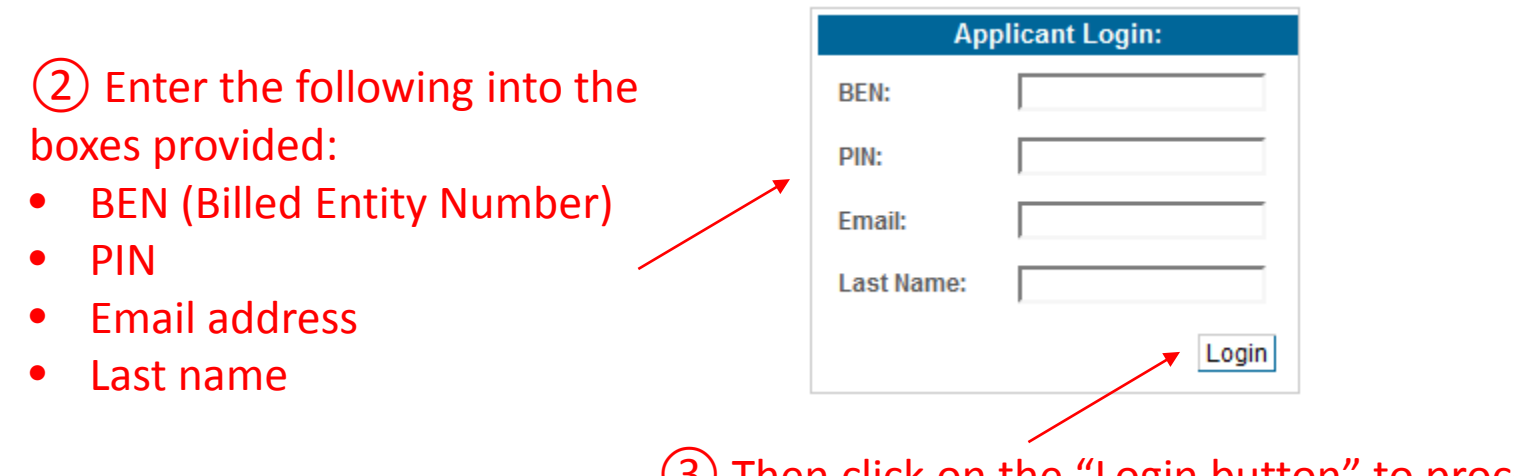

③ Then click on the "Login button" to proceed

*NOTE: A PIN is a unique number assigned by USAC to the authorized person associated with the email address and last name entered above to enable that person to certify BEAR Forms online. PINs are considered equivalent to a handwritten signature.*

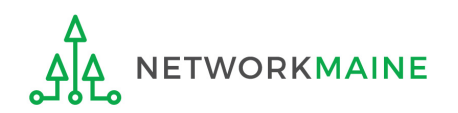

Form 472 (BEAR) Slide 12

*If you do not have a PIN – if you have never certified a form online – you can request a PIN from USAC.* 

*This step is not necessary if you already have a PIN.*

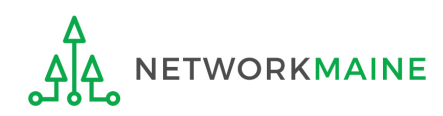

### ① Go to the PIN web page on the USAC website at: https://www.usac.org/sl/tools/forms/pin.aspx

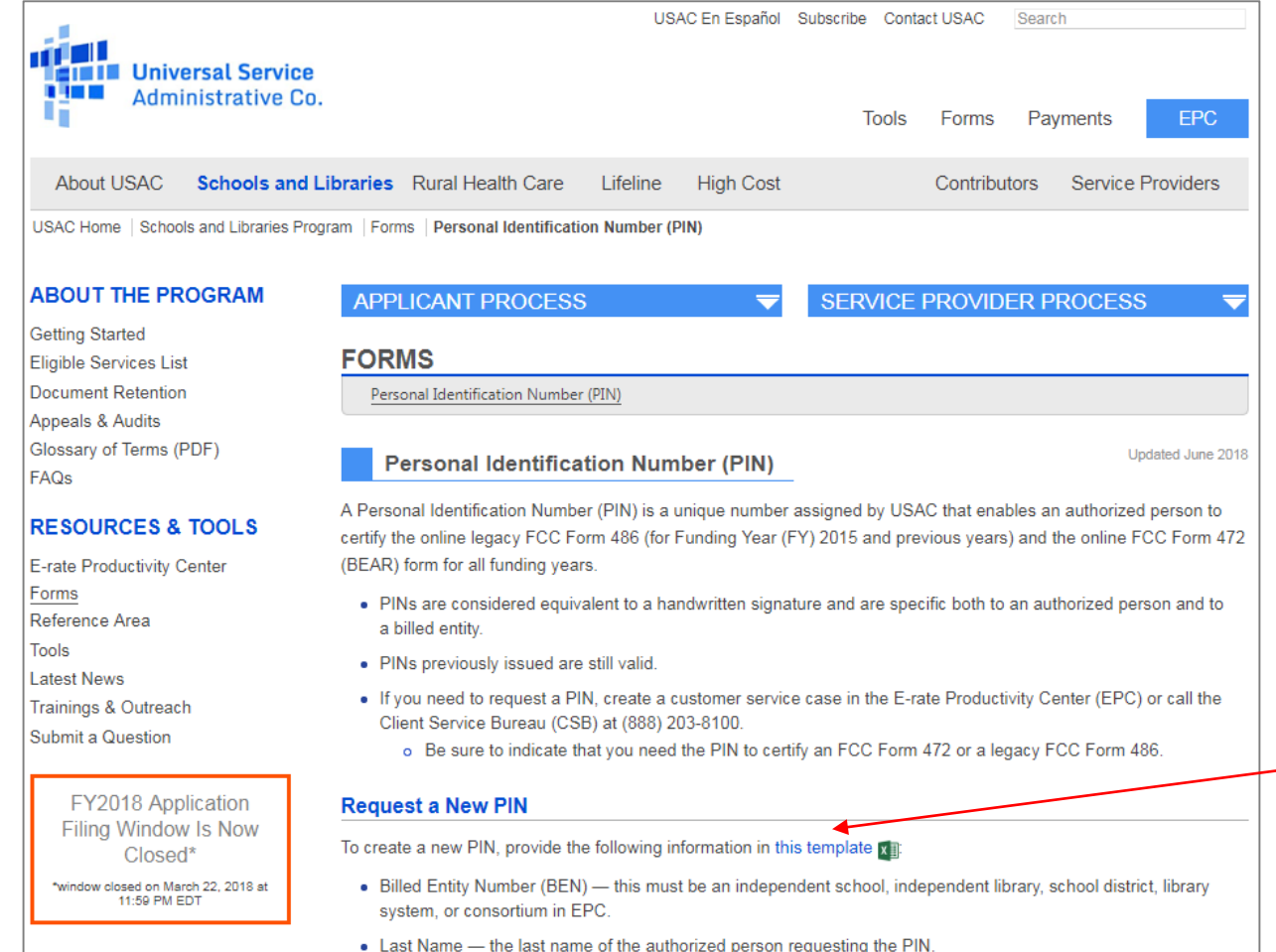

② Scroll down the page until you see a link for the "PIN Request Template" - and save a copy of the Excel file to your computer

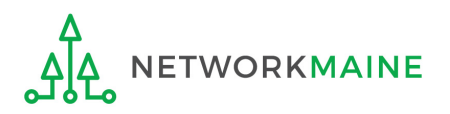

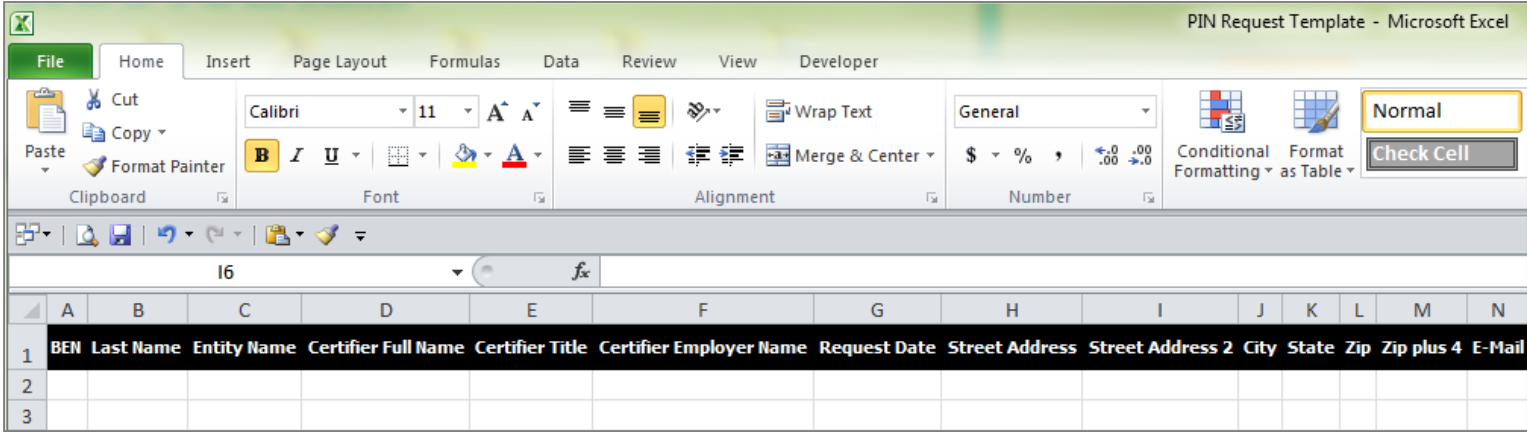

③ Complete the spreadsheet with the following information for each person that needs a new PIN (listing each person on their own row):

- BEN (Billed Entity Number) must be an independent school, independent library, school district, library system, or consortium in EPC
- Last Name the last name of the authorized person needing a PIN
- Entity Name the name of the billed entity
- Certifier Full Name the first and last name of the authorized person
- Certifier Title the job title of the authorized person
- Certifier Employer Name the name of the organization that employs the authorized person
- Request Date the date that the PIN request is submitted
- Address, City, State, and Zip the location where the PIN should be mailed
- Email the email address of the authorized person

④ When the spreadsheet is completed, log in to EPC and open a customer service case to request a PIN and upload the spreadsheet

 $\Box$  Log in to EPC at https://portal.usac.org/suite/

❷ Click on the **Actions** tab in the blue bar at the top of the page

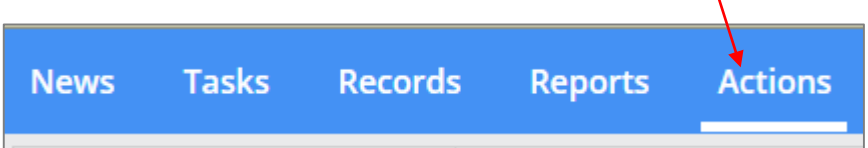

#### *NOTE:*

*PINs are issued to individuals, not to entities. Any person for your entity who is authorized to certify a BEAR should have their own PIN. The PIN being requested must be for a user on the Billed Entity's EPC profile.*

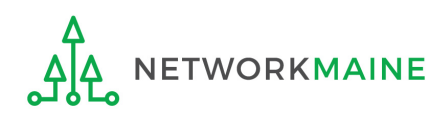

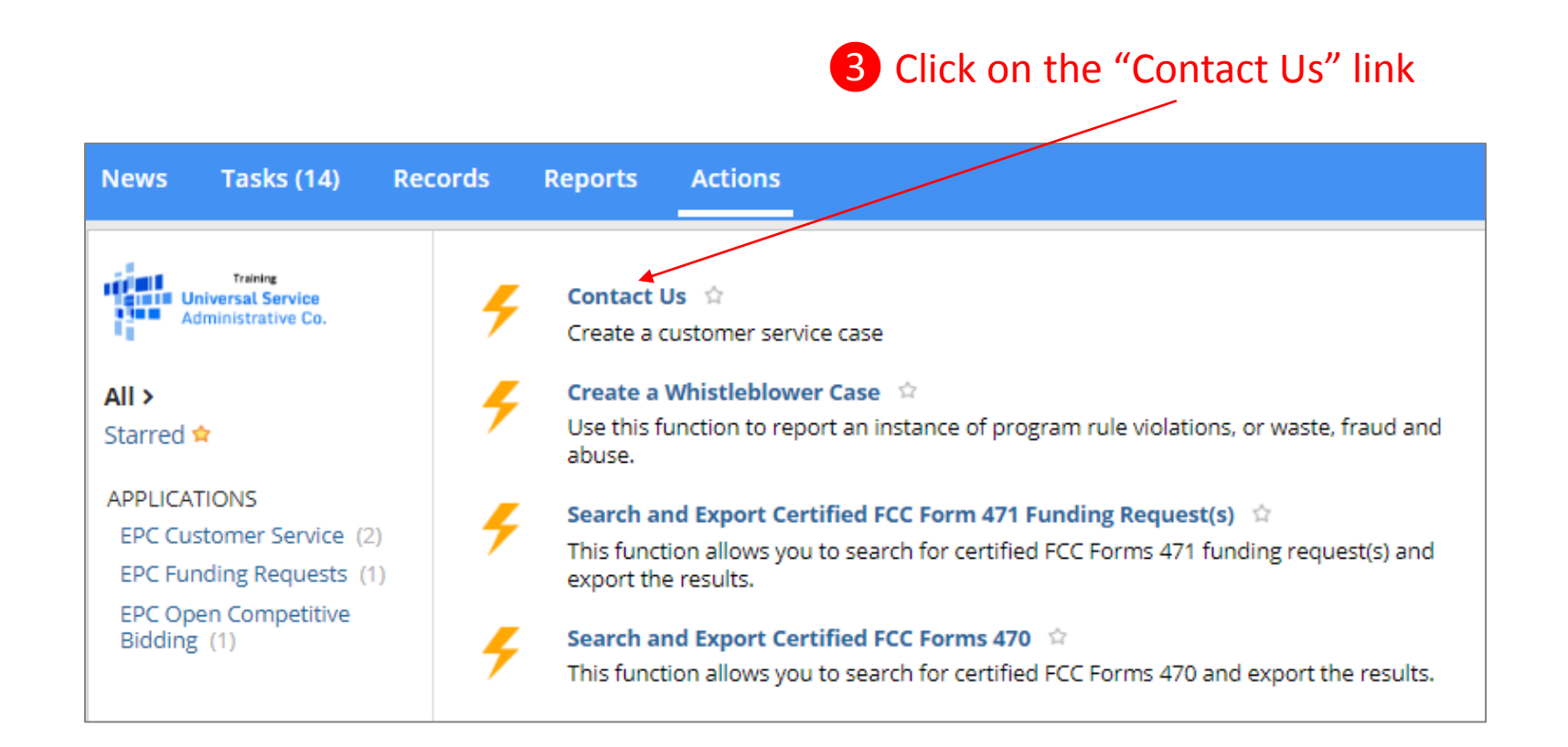

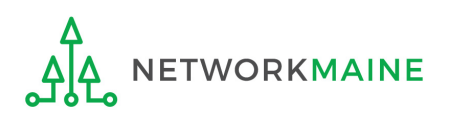

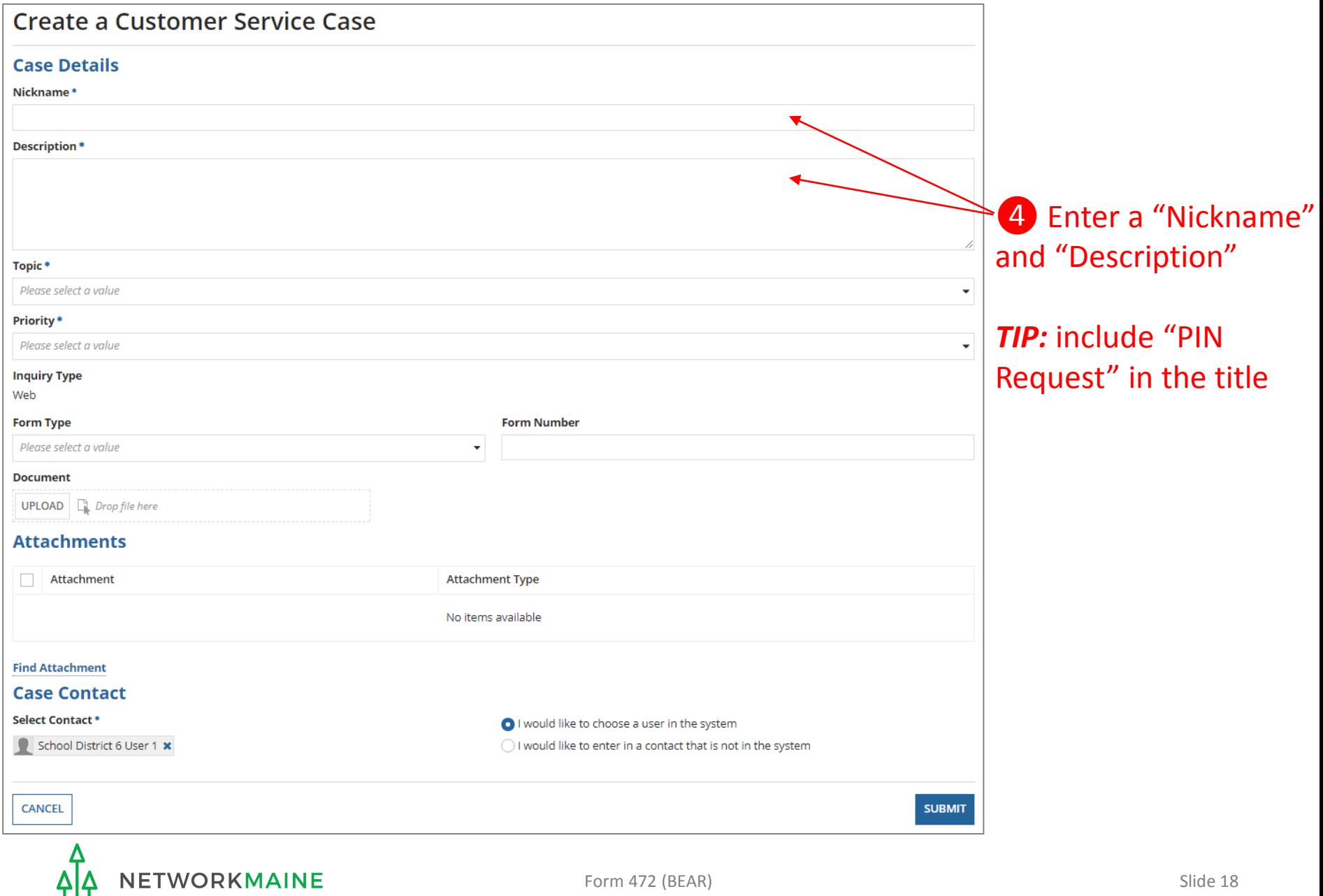

ၟႝ႕ႝၘ႖ၟႝ

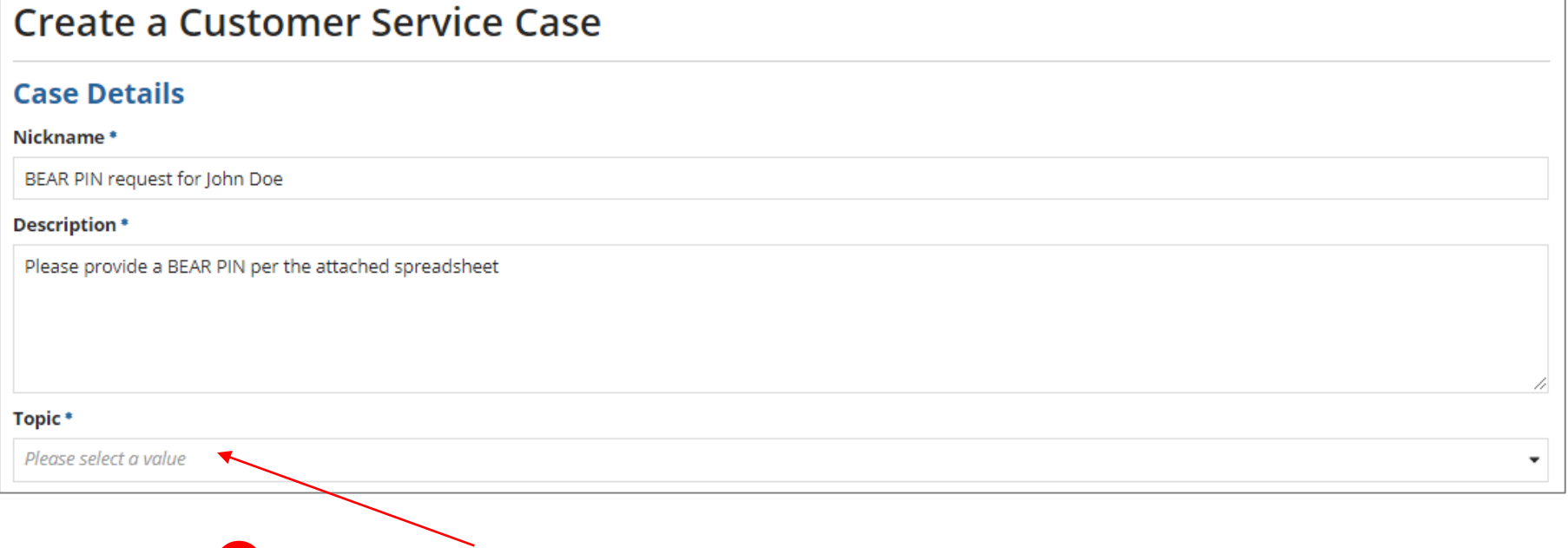

❺ Use the "Topic" dropdown menu to select "FCC Form 472 - BEAR"

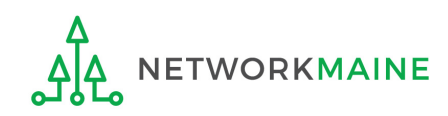

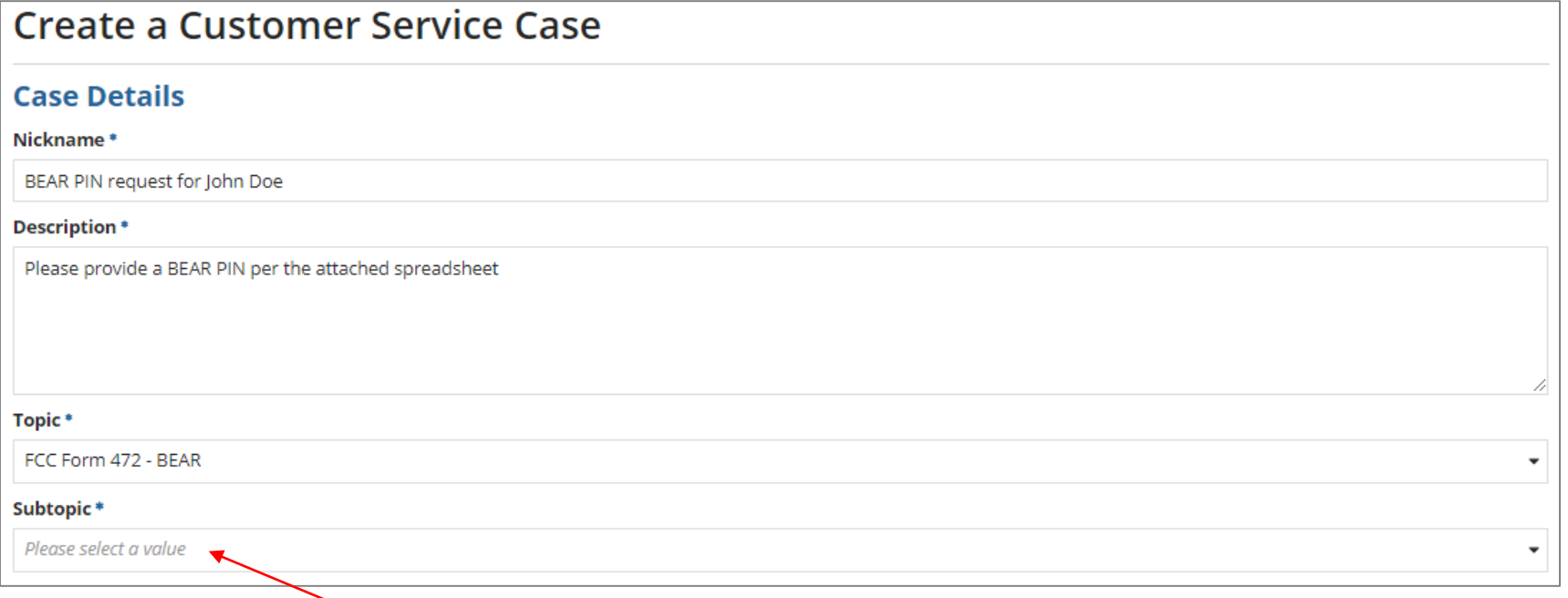

❻ Use the "Subtopic" dropdown menu that now displays to select "Other"

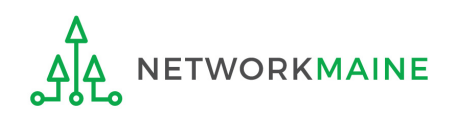

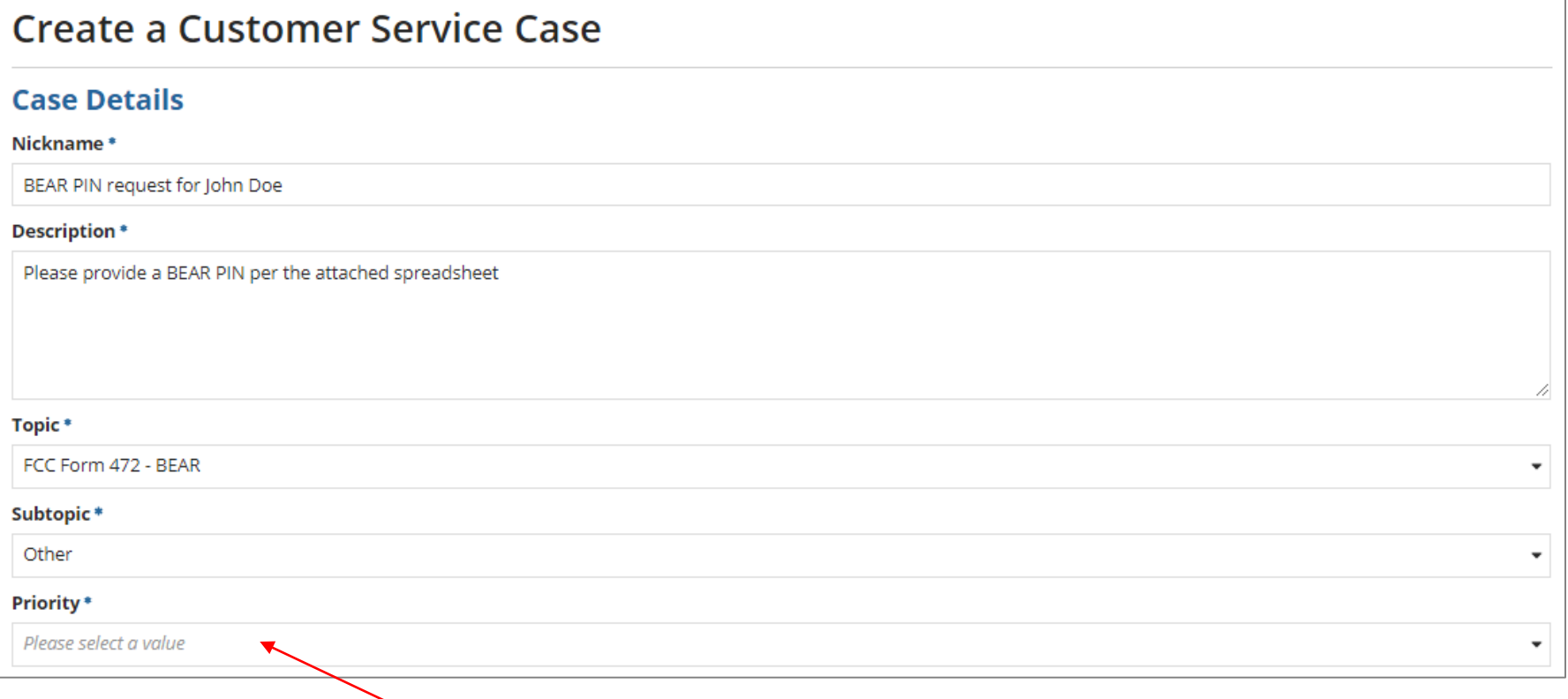

### ❼ Use the "Priority" dropdown menu to select "High"

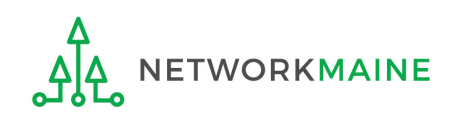

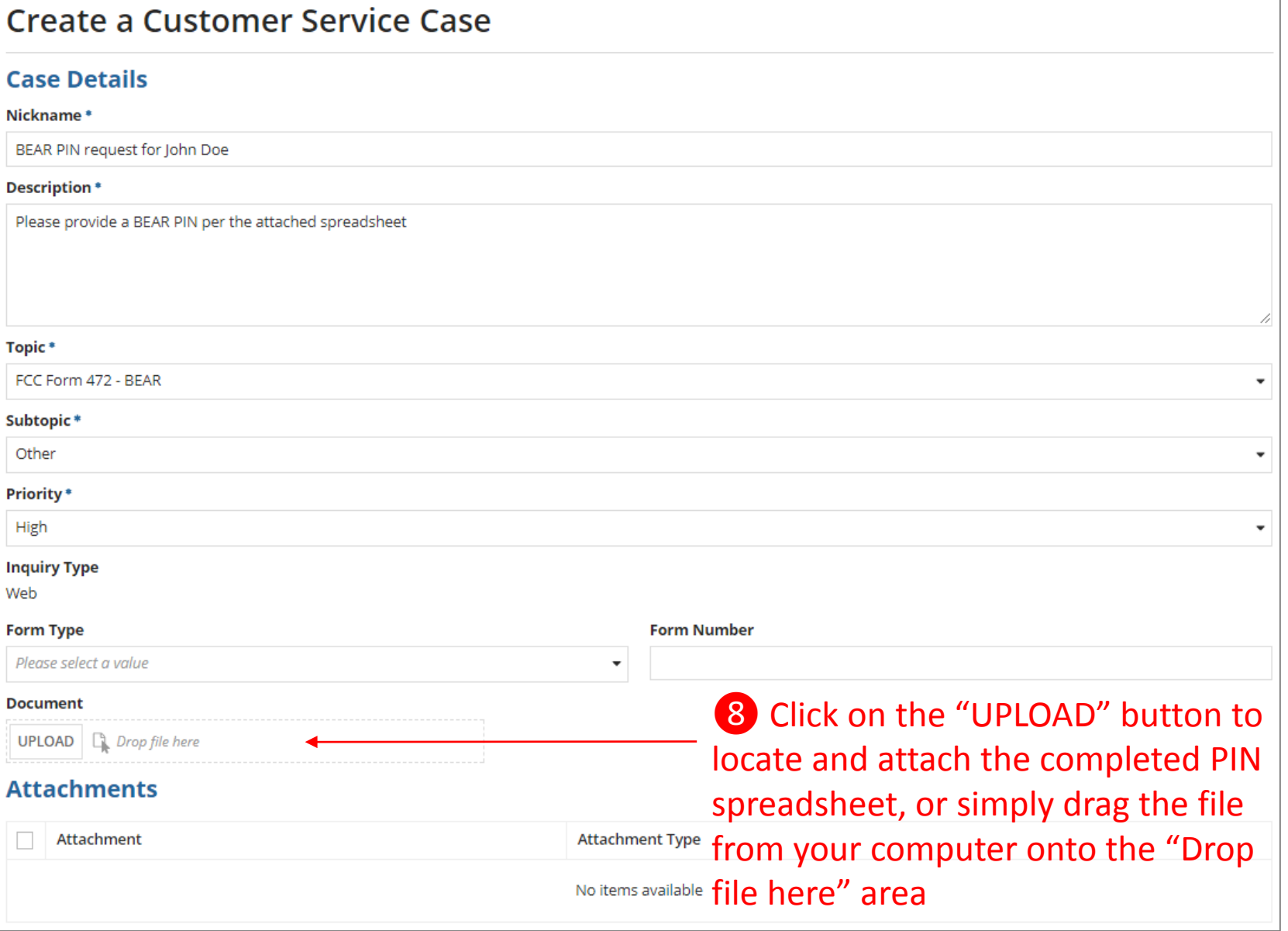

٠

 $\overline{\phantom{a}}$ 

 $\overline{\phantom{a}}$ 

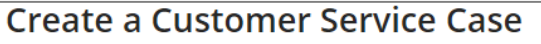

#### **Case Details**

Nickname\*

BEAR PIN request for John Doe

#### **Description\***

Please provide a BEAR PIN per the attached spreadsheet

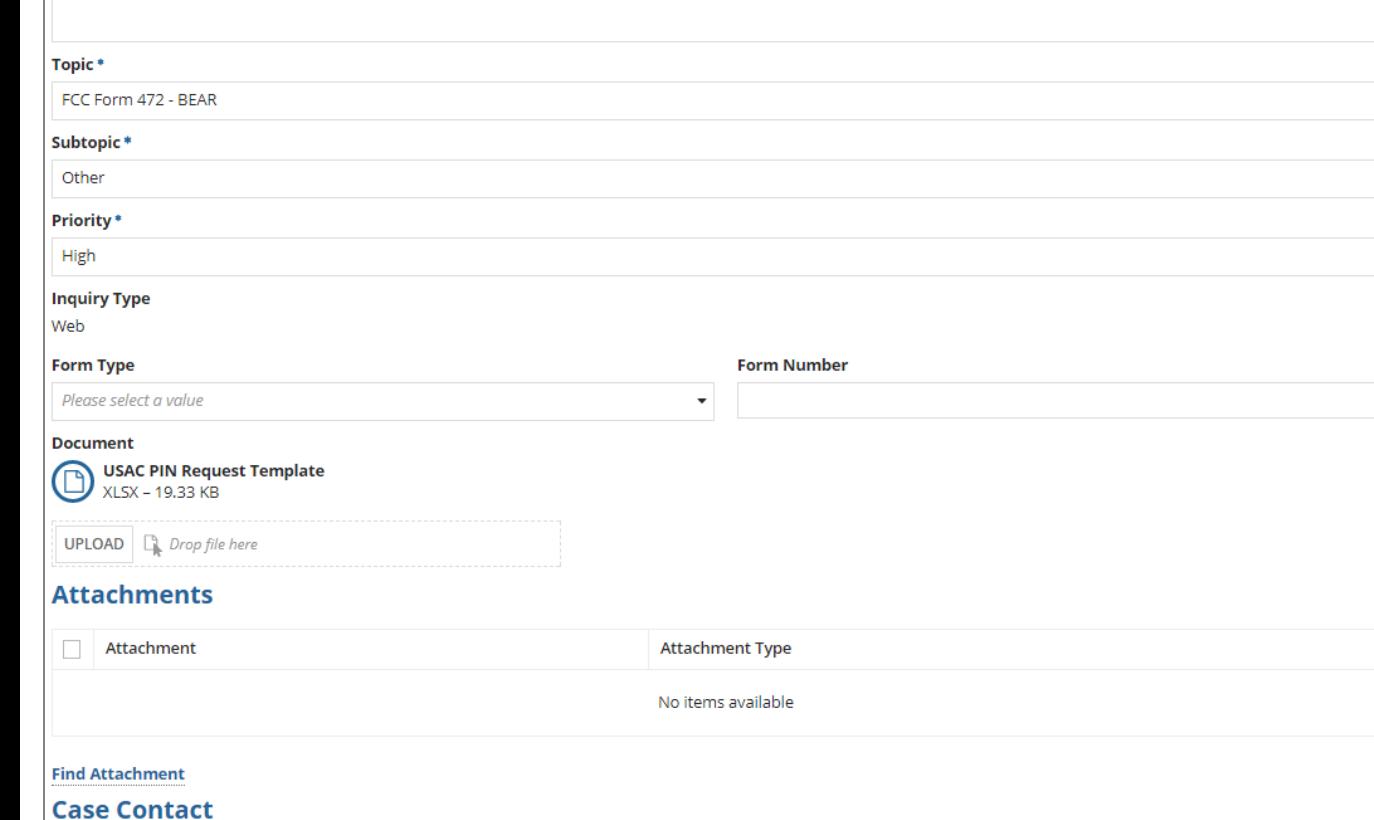

❾ Click on the "SUBMIT" button at the bottom of the page to submit the request

۰ School District 6 User 1 x I would like to choose a user in the system ◯ I would like to enter in a contact that is not in the system

**CANCEL** 

**Select Contact \*** 

⑤ USAC will then enter this information into its system and generate a PIN for each user listed in the spreadsheet.

USAC sends PINs out once a week by email to the email address provided.

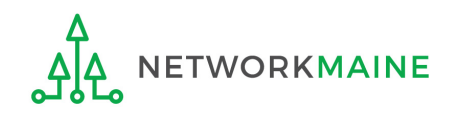

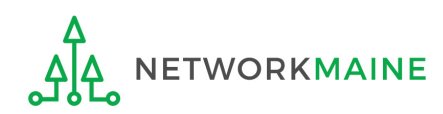

### ① Click on the "New BEAR Form" command in the blue bar

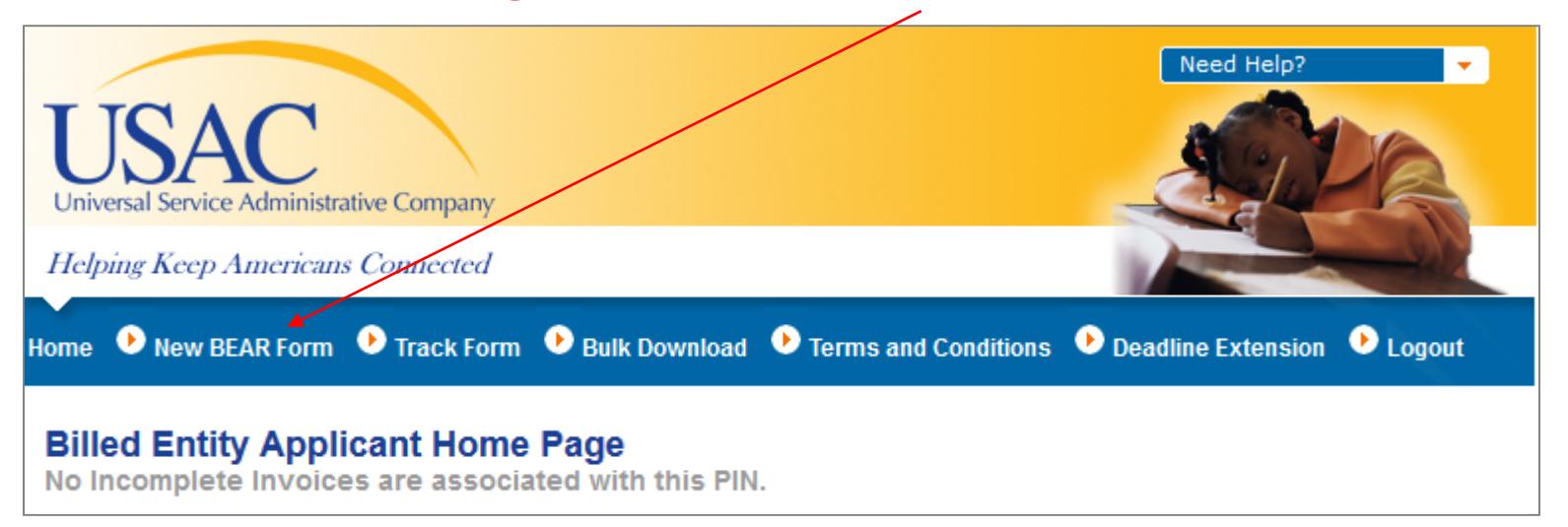

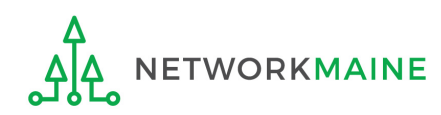

#### Complete "Block 1: Header Information" as follows:

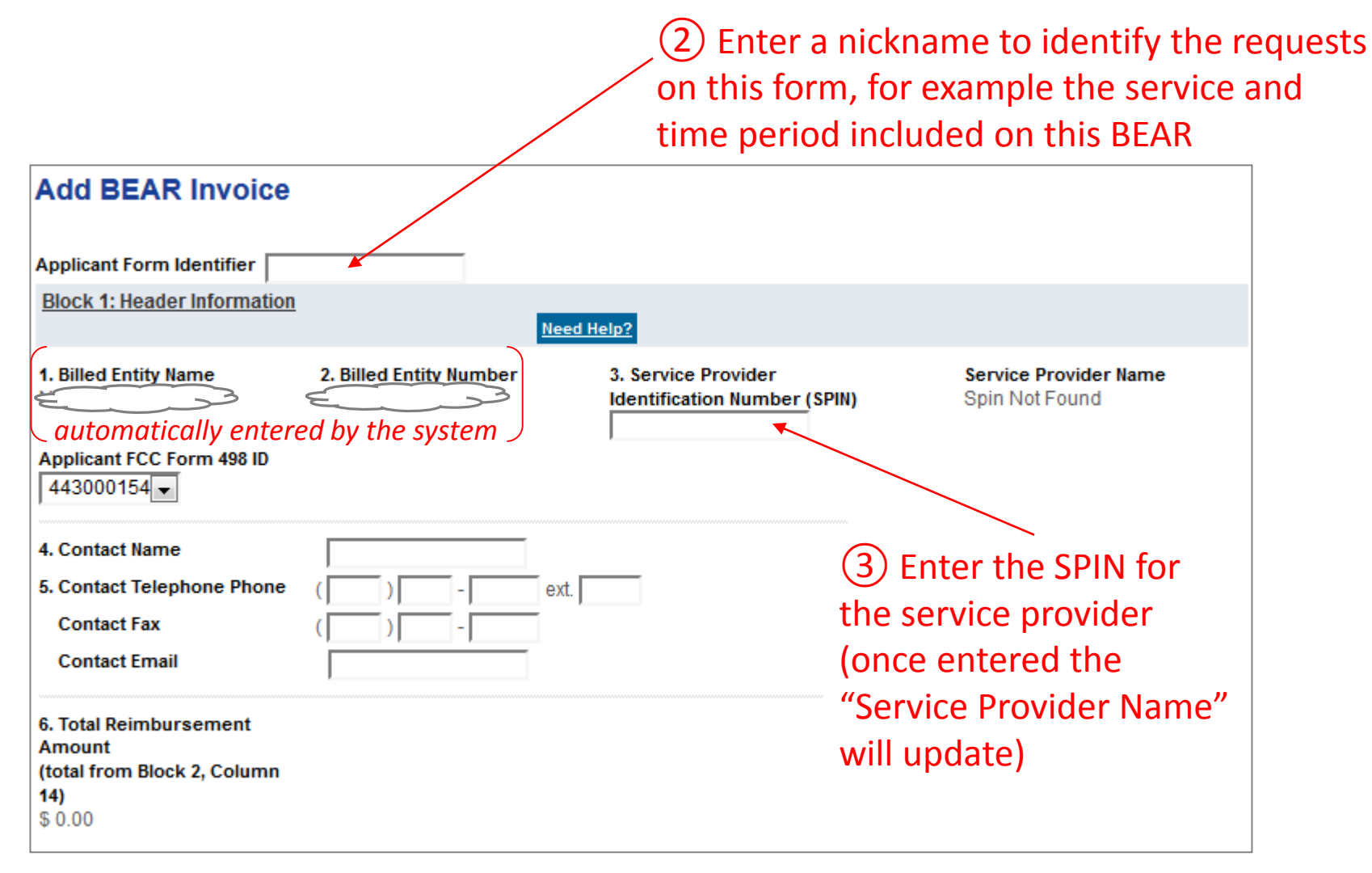

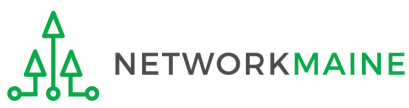

④ Verify that the "Applicant FCC Form 498 ID" displaying is correct If you have more than one 498 ID, select the correct one

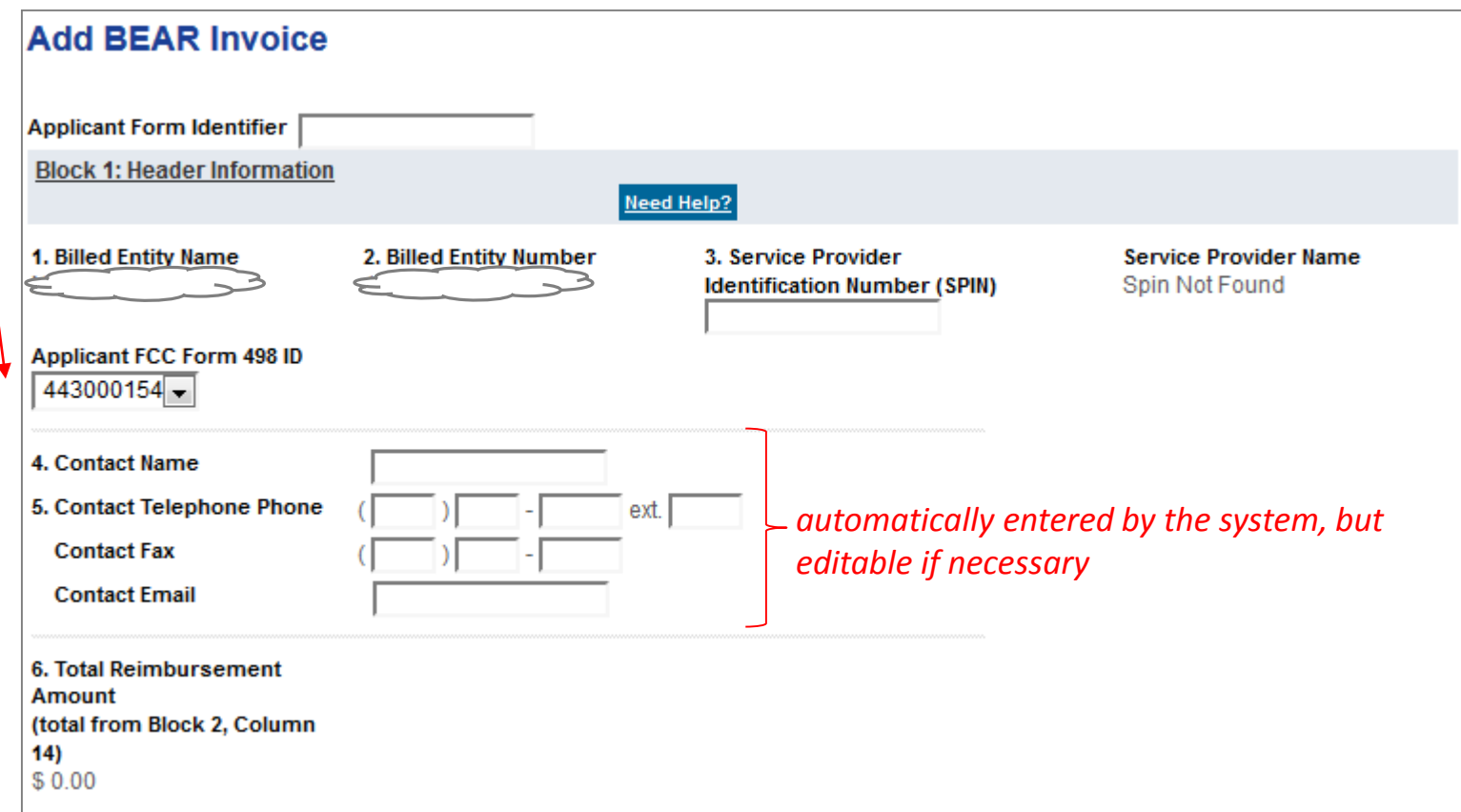

*NOTE: If you do not have a 498 ID showing, you need to file a Form 498 in EPC and have it processed by USAC before you can submit this BEAR (you'll know it is set when you receive an email with the ID)*

#### Complete "Block 2: Line Item Information" as follows:

## **Creating a BEAR**

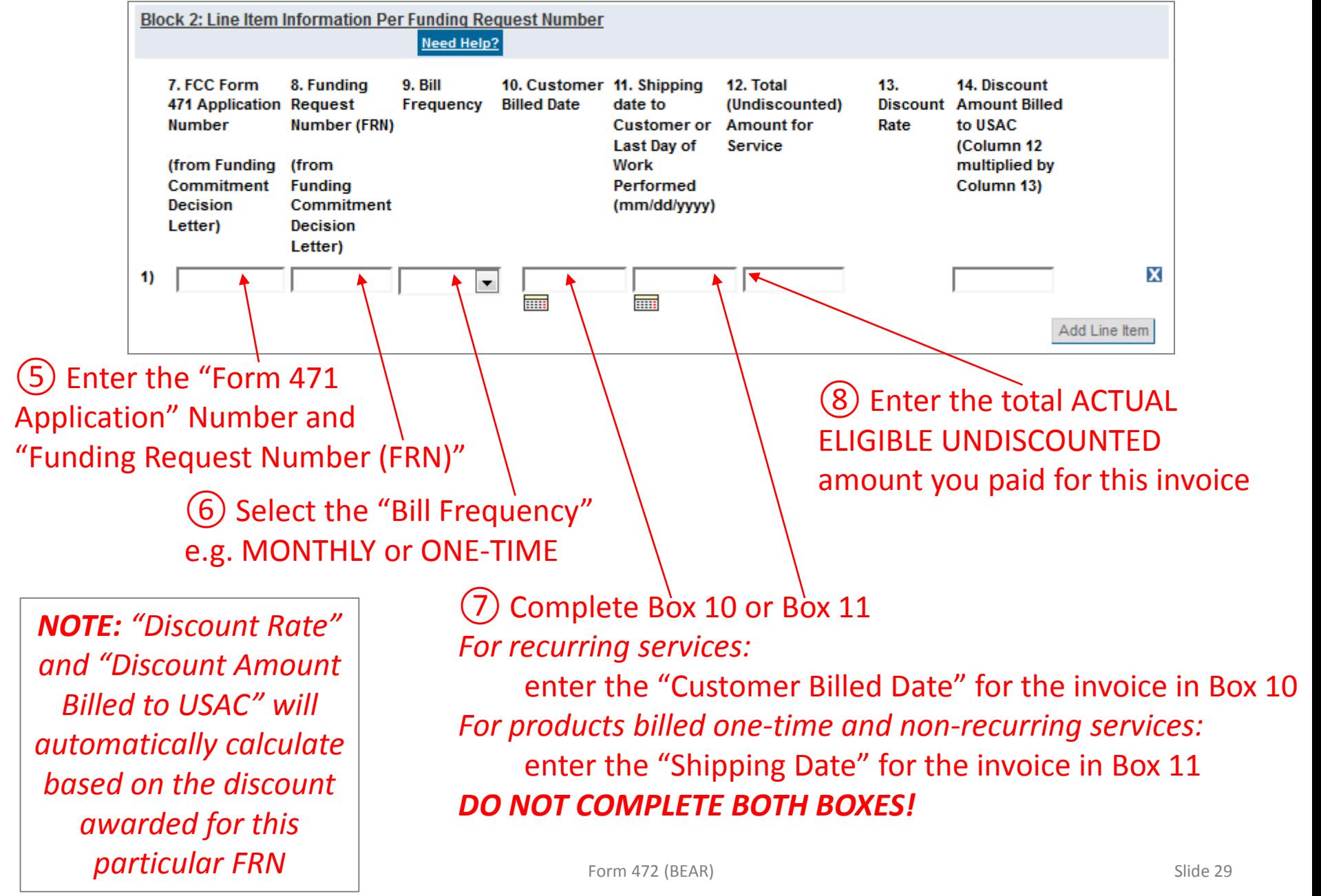

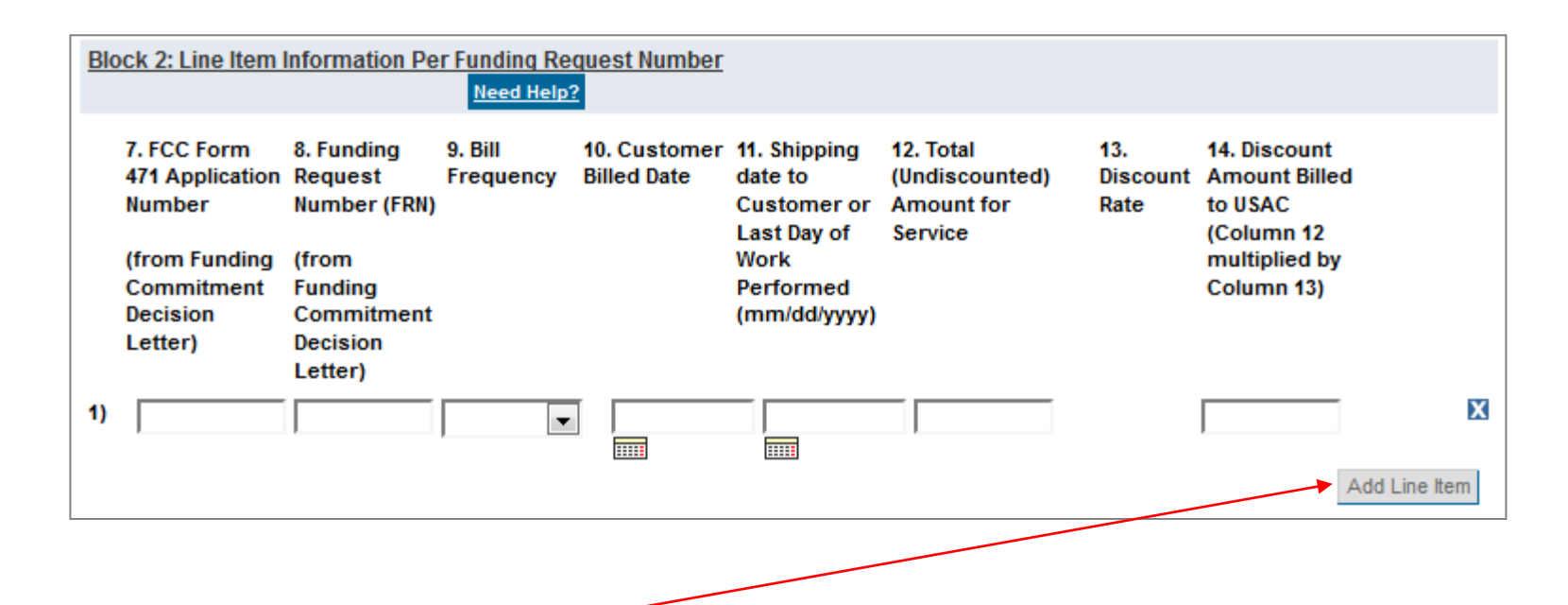

⑨ Click on the "Add Line Item" button to add another row for additional requests *Example: If filing a BEAR for quarter 1, you would first complete a line item for July, then add and complete a line item for August, and finally add and complete a line item for September*

> *Words of Caution: Remember that all FRNs included on this BEAR must be associated with the same service provider whose SPIN is listed in Block 1*

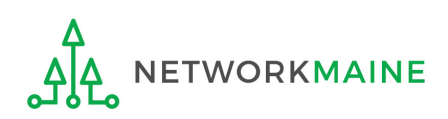

Form 472 (BEAR) Slide 30

#### Complete "Block 3: Billed Entity Certification" as follows:

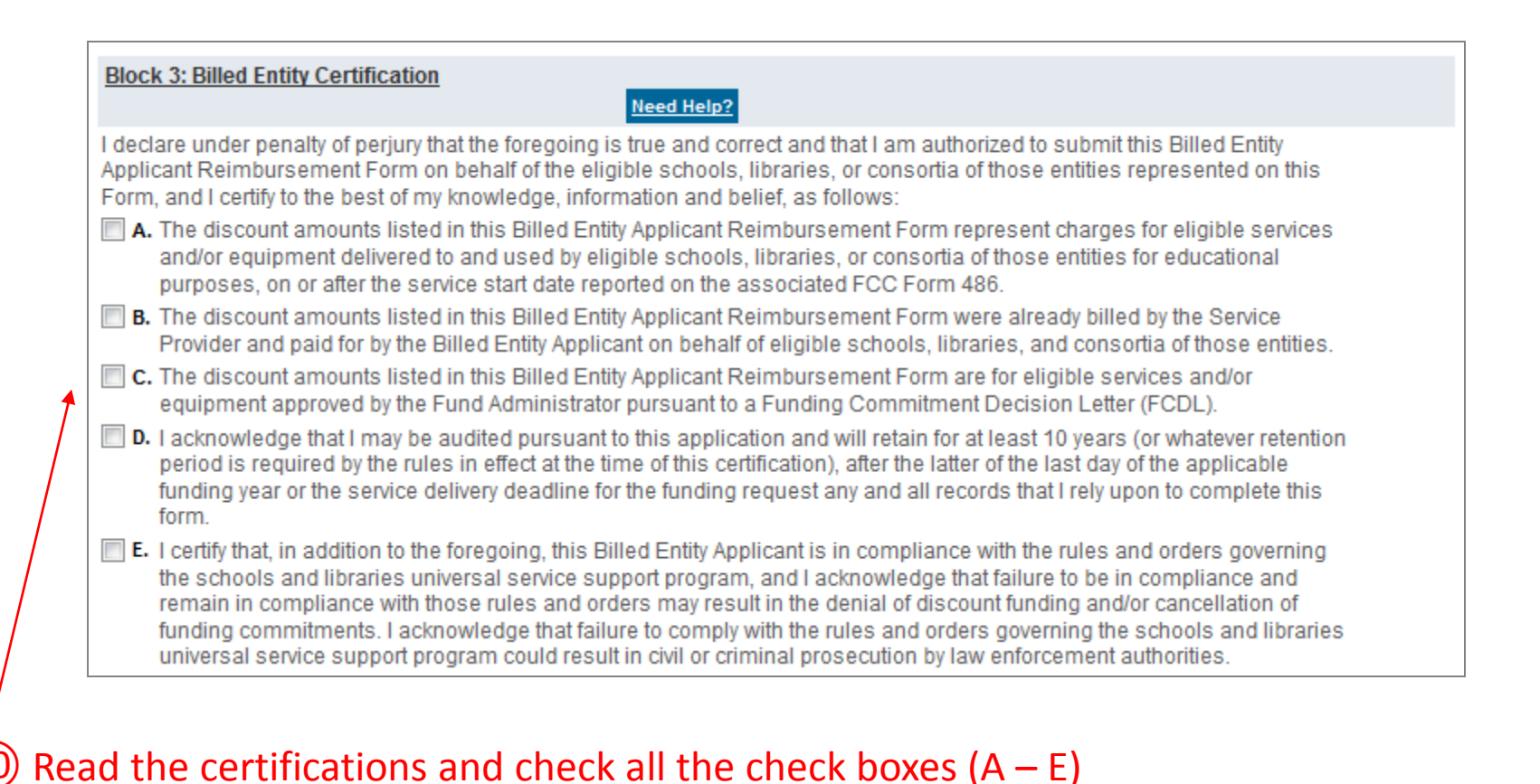

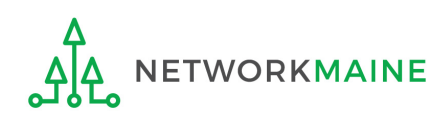

#### Complete "Contact Information" as follows:

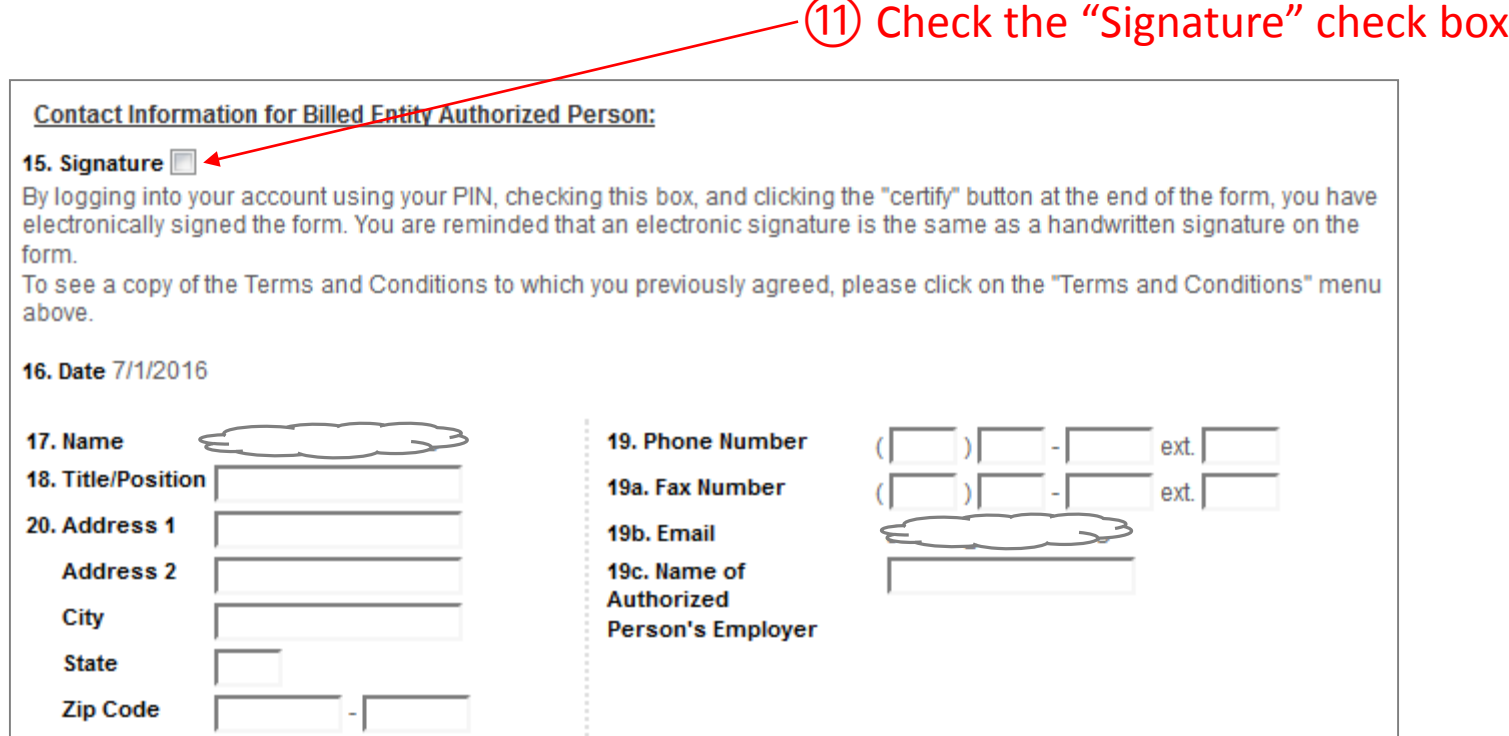

### ⑫ Fill in all fields *NOTE: some fields will automatically be completed but can be edited as necessary*

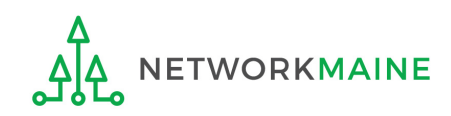

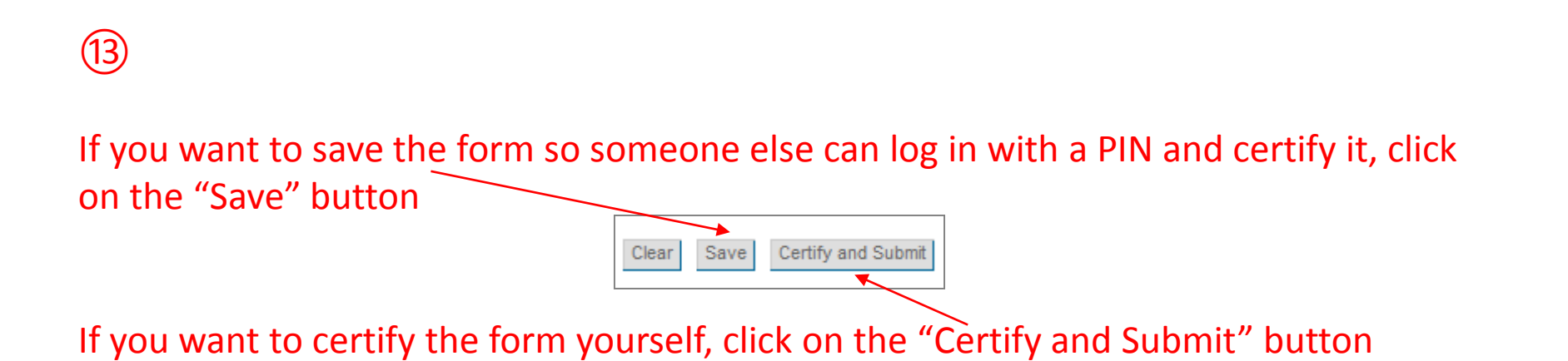

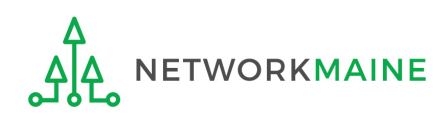

### ⑭ Make a note of the "Invoice ID" created by the system

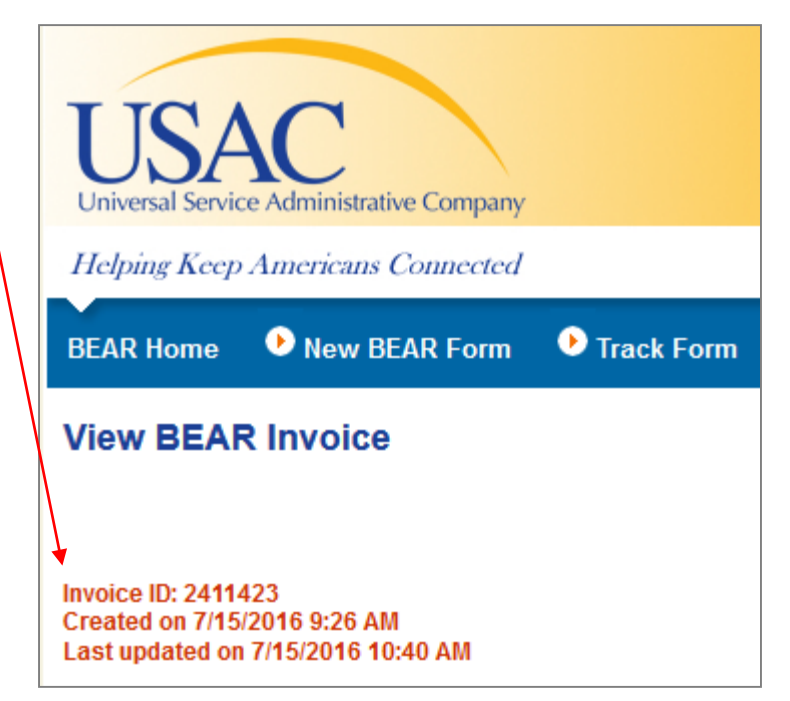

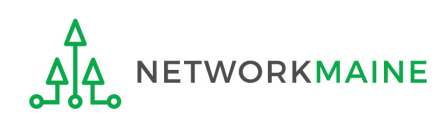

⑮ The system will send an email to the form certifier stating that the BEAR form has been successfully submitted

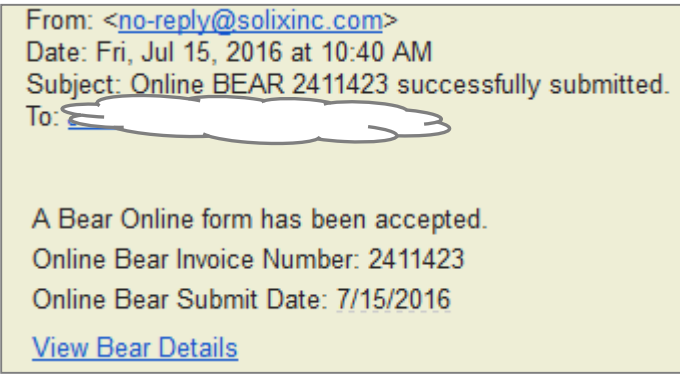

*TIP: Add no-reply@solixinc.com to your safe sender's list. The email may land in your Junk or Spam folder otherwise.*

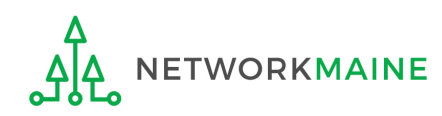

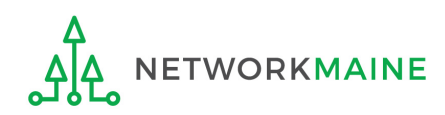

Payment of the BEAR will be delivered electronically to the bank account indicated on your organization's FCC Form 498

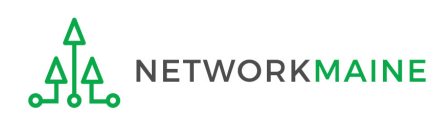

In addition, the system will email a remittance statement to the person identified as the "Remittance Contact" on your organization's FCC Form 498

*NOTE: Multiple BEAR forms may be disbursed as part of the same transaction and therefore appear on the same remittance statement*

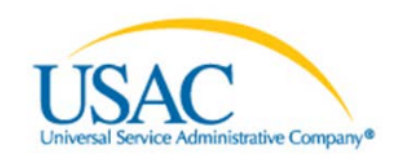

#### **Helping Keep Americans Connected | www.usac.org**

**Schools & Libraries Remittance Statement** as of July 8, 2016

**Attn: James Smith** 

RE: FCC Form 498 ID 443000001 This notice provides an explanation of your entity's Billed Entity Applicant Reimbursement (BEAR) payment for the following invoices.

#### **Approved**

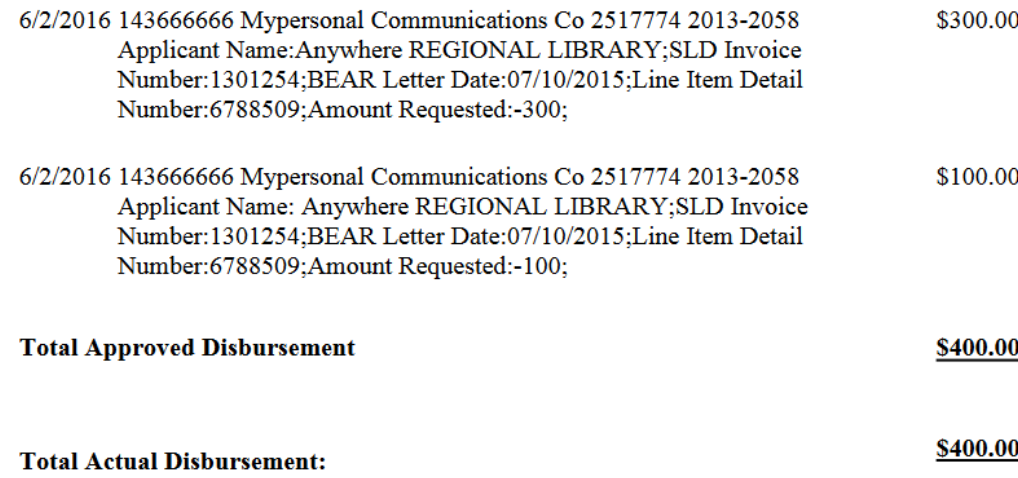

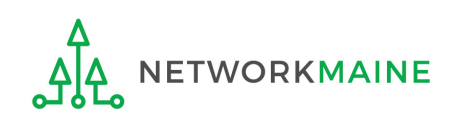

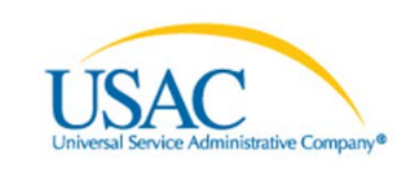

#### **Helping Keep Americans Connected | www.usac.org**

**Schools & Libraries Remittance Statement** as of July 8, 2016

**Attn: James Smith** 

RE: FCC Form 498 ID 443000001 This notice provides an explanation of your entity's Billed Entity Applicant Reimbursement (BEAR) payment for the following invoices.

#### **Approved**

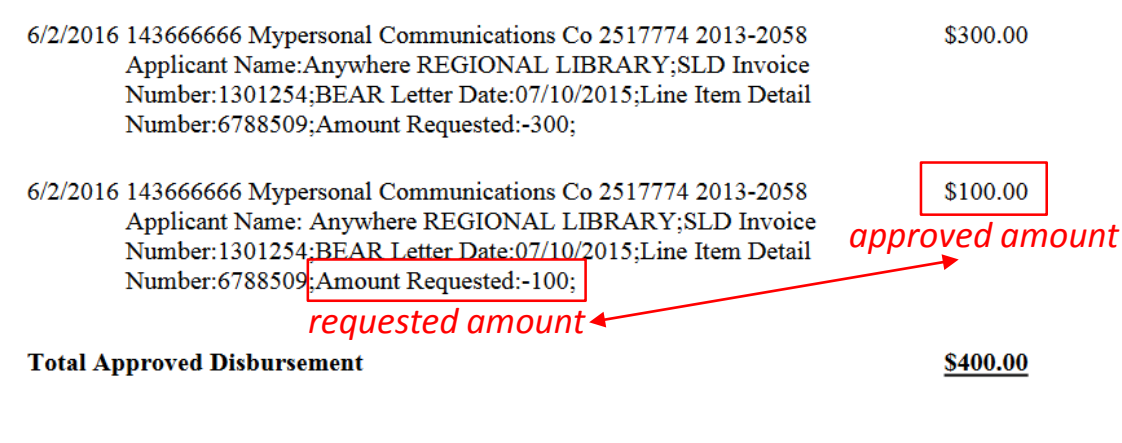

**TWORKMAINE** 

Verify that the amount

approved (reimbursed) for each BEAR line item

is the same amount

that was requested

**Total Actual Disbursement:** 

\$400.00

# Invoice Deadline Extension Requests

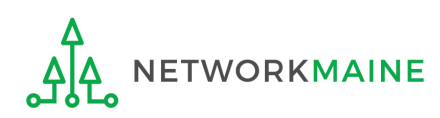

## What if I need an extension?

BEARs must be certified no later than 120 days after the last day services are received or 120 days after the date of the FCC Form 486 Notification Letter, whichever is later.

USAC will automatically grant upon request a single, one-time, 120 day extension to an applicant's BEAR invoice deadline. However, the extension must be requested on or before the original BEAR filing deadline of October 28.

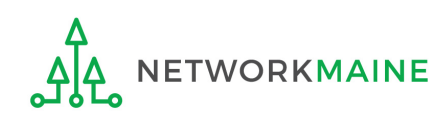

*Invoice Deadline Extension Requests for FY2016 FRNs and later can be filed in EPC by any full or partial rights user.*

*For FY2015 and earlier, there is a Deadline Extension Tool within the BEAR area.*

*Each FRN for which you need an extension must be specifically requested - a request granted for one FRN on a Form 471 will not extend to other FRNs on that Form 471.* 

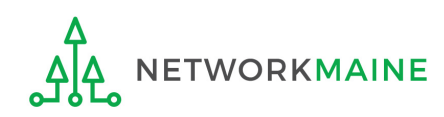

## **10 To request an extension Invoice Deadline Extension**

### for an FRN from FY2016 or later, log into EPC

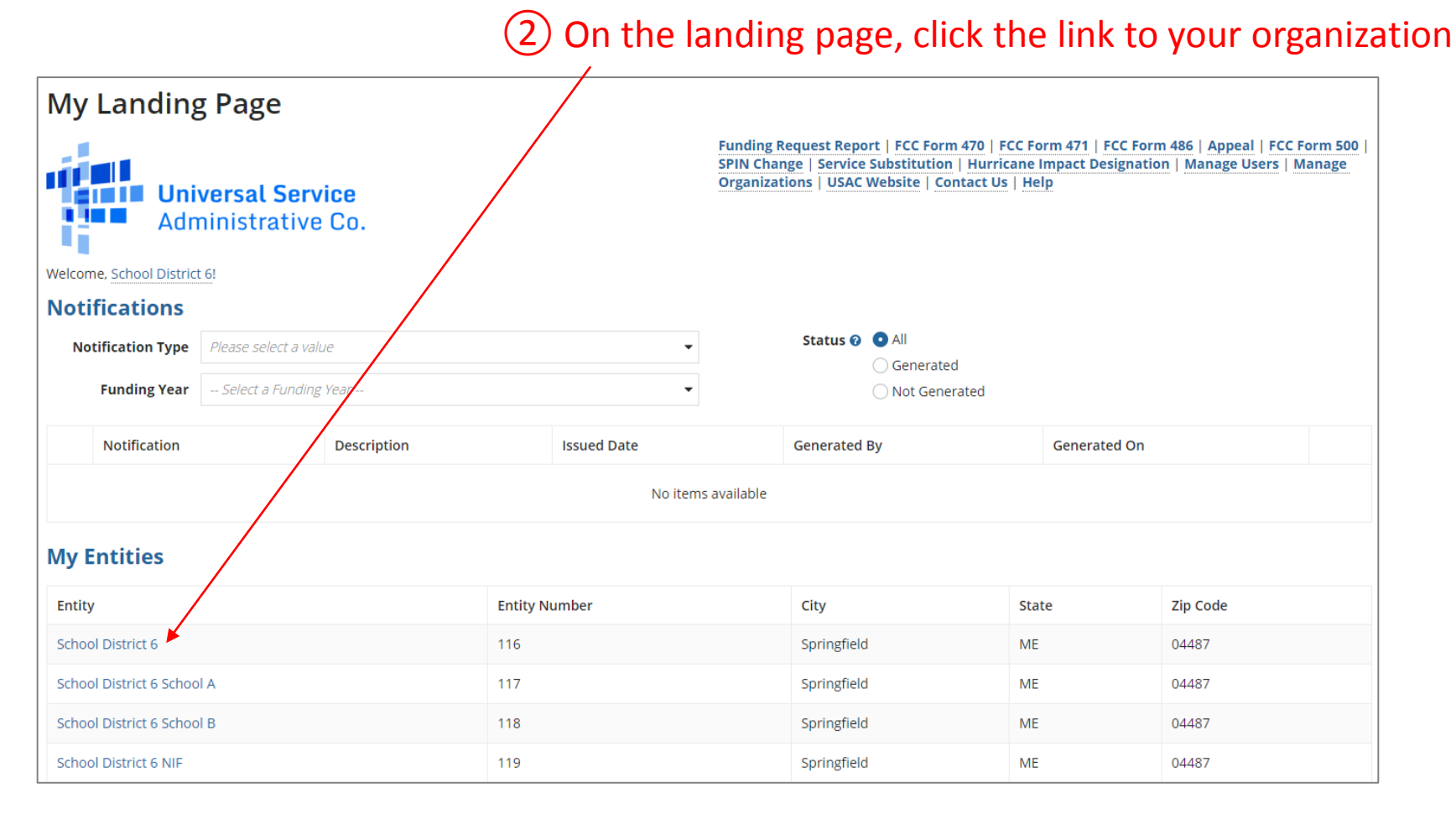

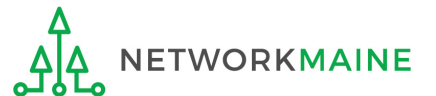

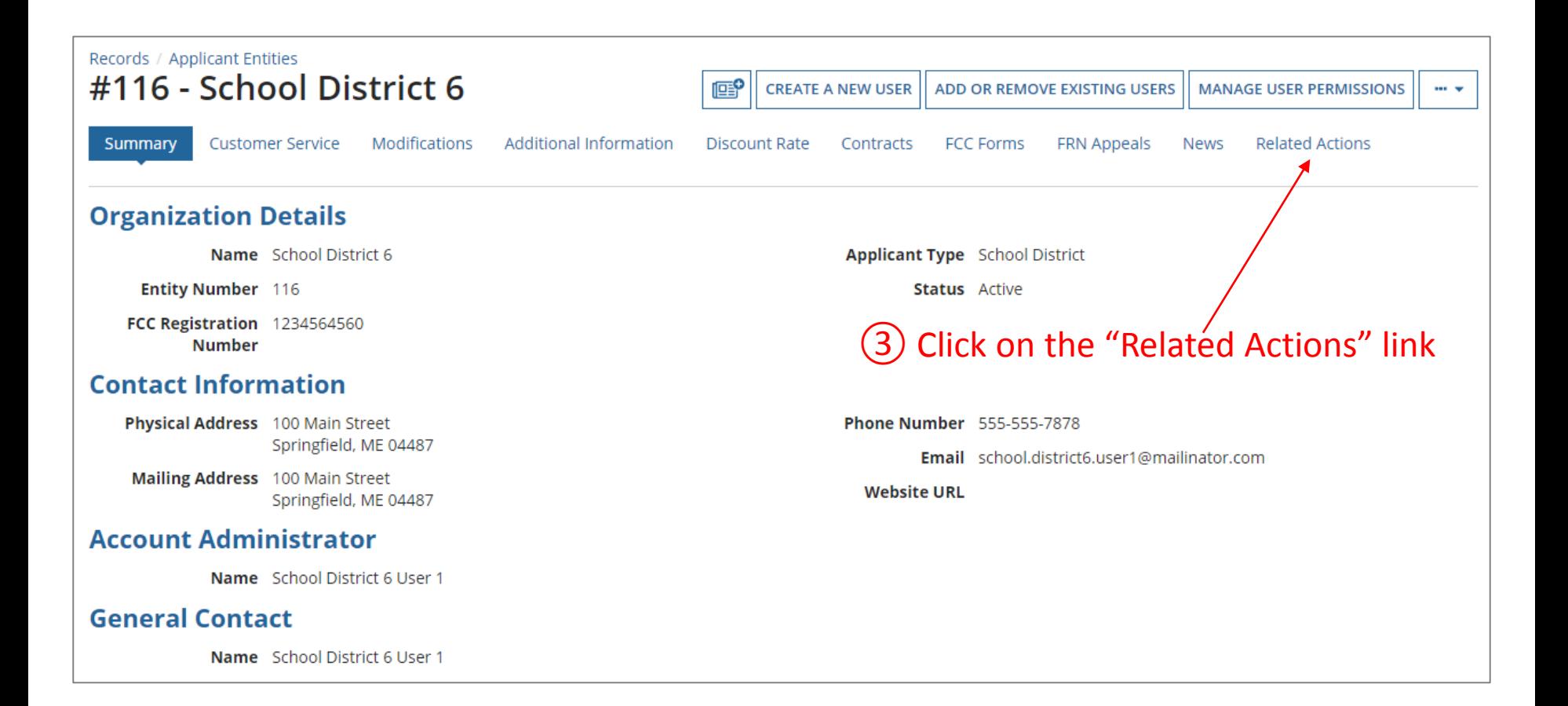

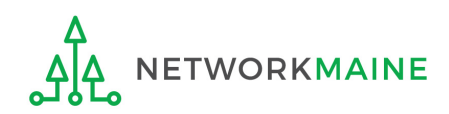

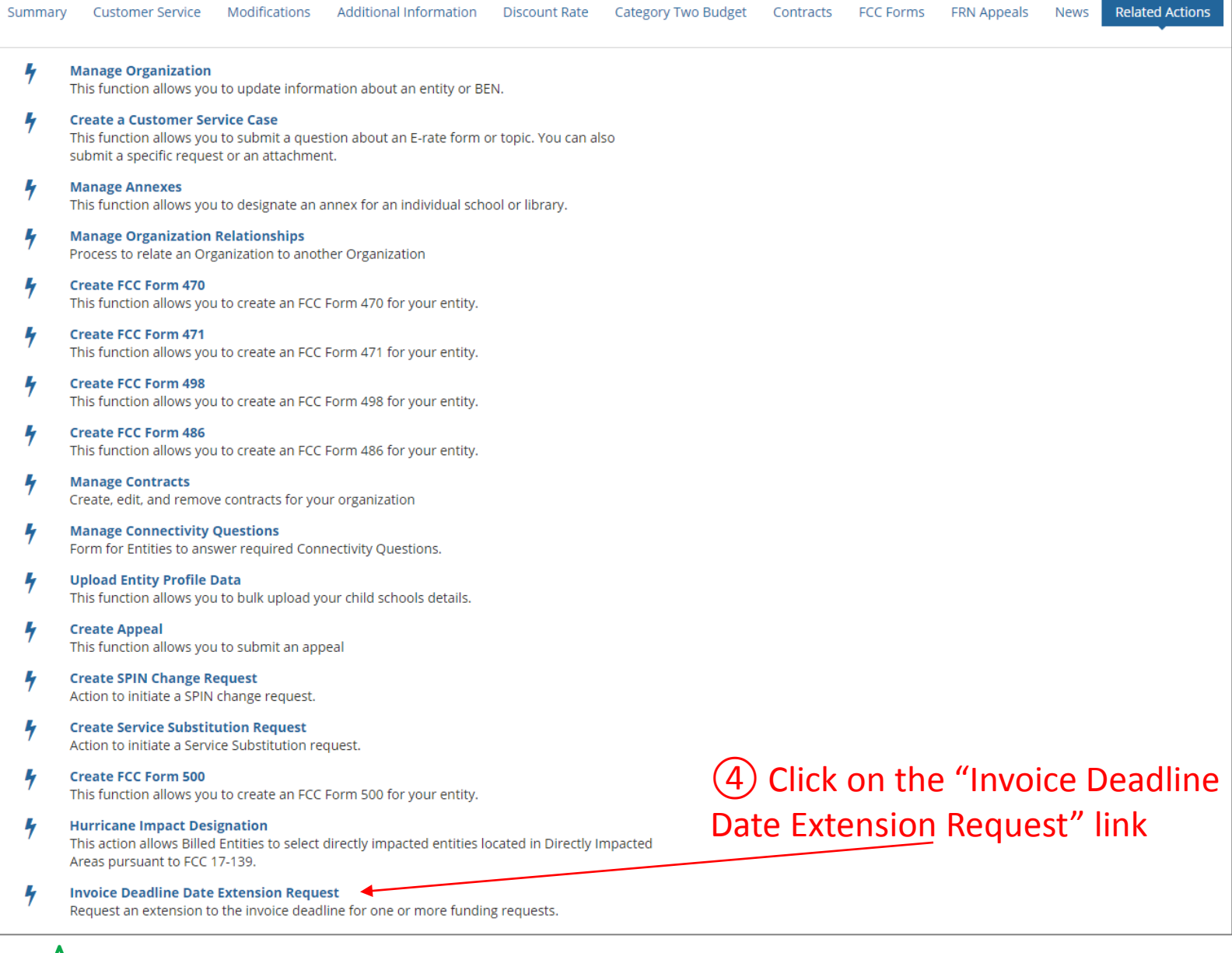

NETWORKMAINE

ዺሌ

④ Enter each FRN in text format, separated by a comma (the system will ignore spaces)

*NOTE: Multiple FRNs from different forms and/or different funding years may be listed on the same request.*

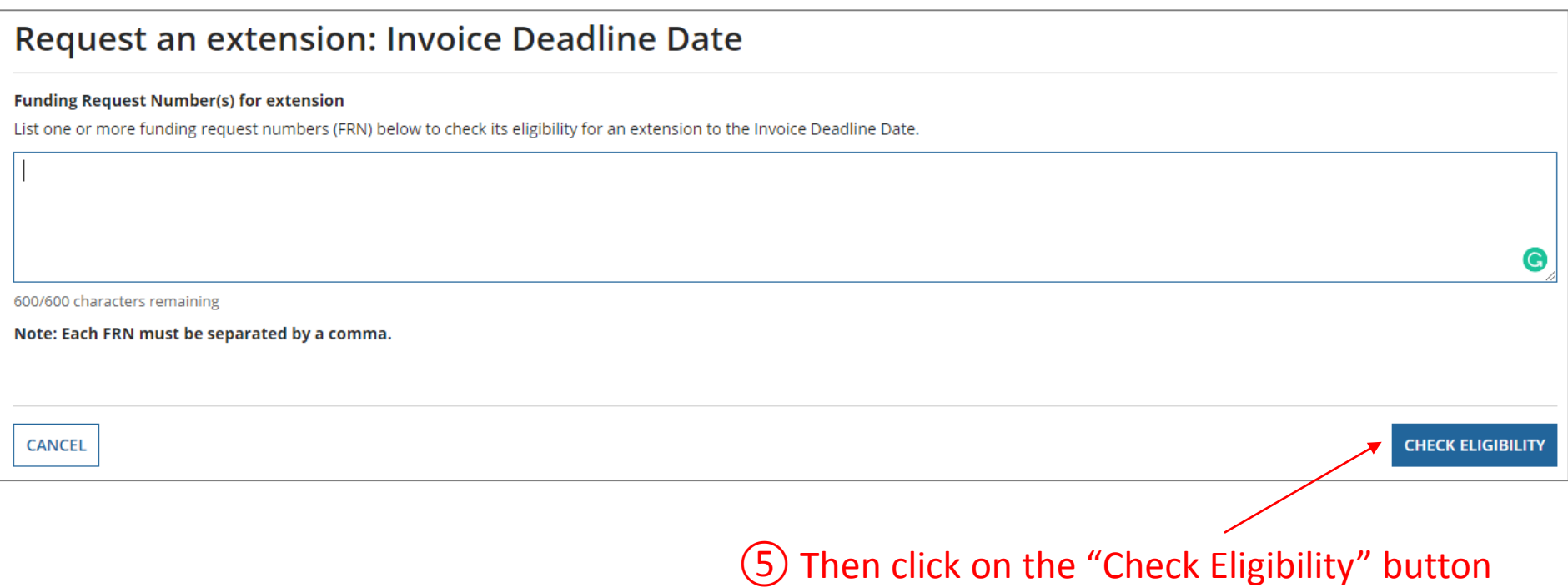

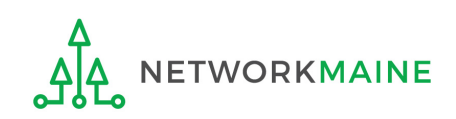

*A grid of the FRNs you have entered will appear, split into two tables.*

*The first table includes the FRNs that are eligible for an extension. If there are any FRNs on this table you want to remove, check the box to the left of the FRN and then click on the "Remove" button.*

*The second table will include the FRNs for which you cannot submit an extension request together with the reason for each (for example, the FRN does not exist in EPC or the FRN does not belong to your organization).*

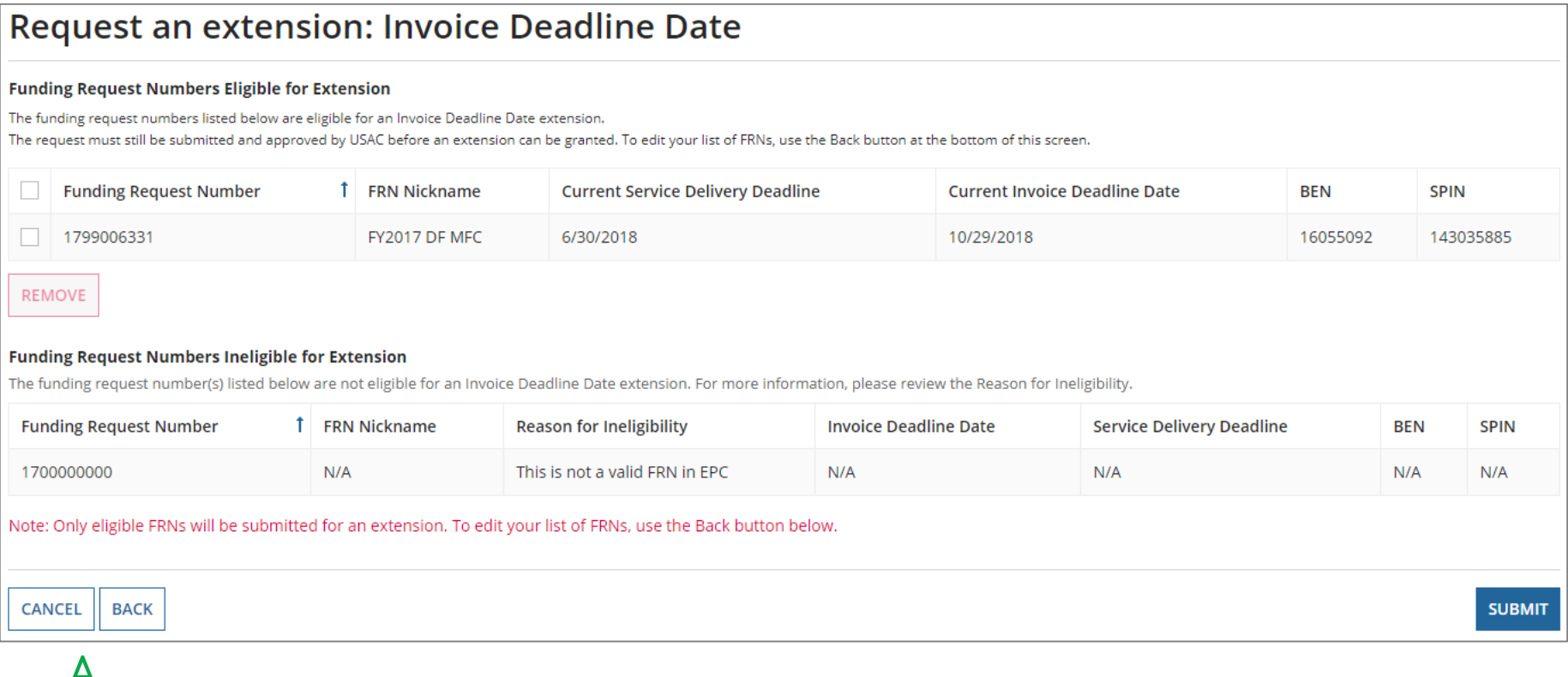

### ⑥ Look through the list to verify the FRNs

#### Request an extension: Invoice Deadline Date

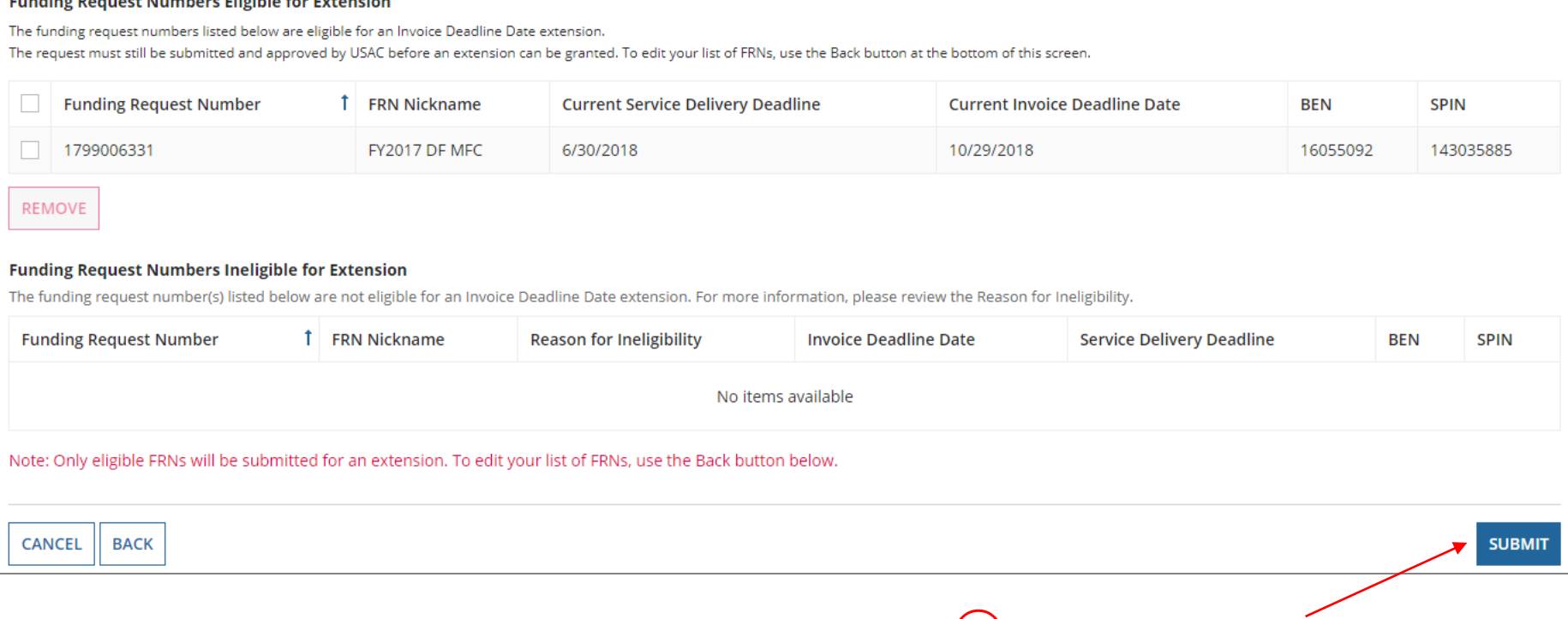

⑦ Click on the "Submit" button

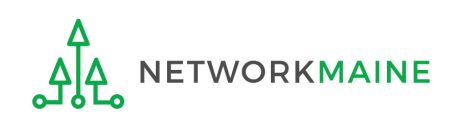

*The system will return the eligible FRNs in two tables.*

*The first table includes FRNs with approved extensions. The extended invoice deadline date will appear after the original invoice deadline date.*

*The second table includes FRNs that have not been approved for extensions, together with the reason for the denial (for example, an extension has already been granted for that FRN or if there are no undisbursed funds left on that FRN.* 

*Note that the table of FRNs originally marked as ineligible is repeated below the first two tables for reference.*

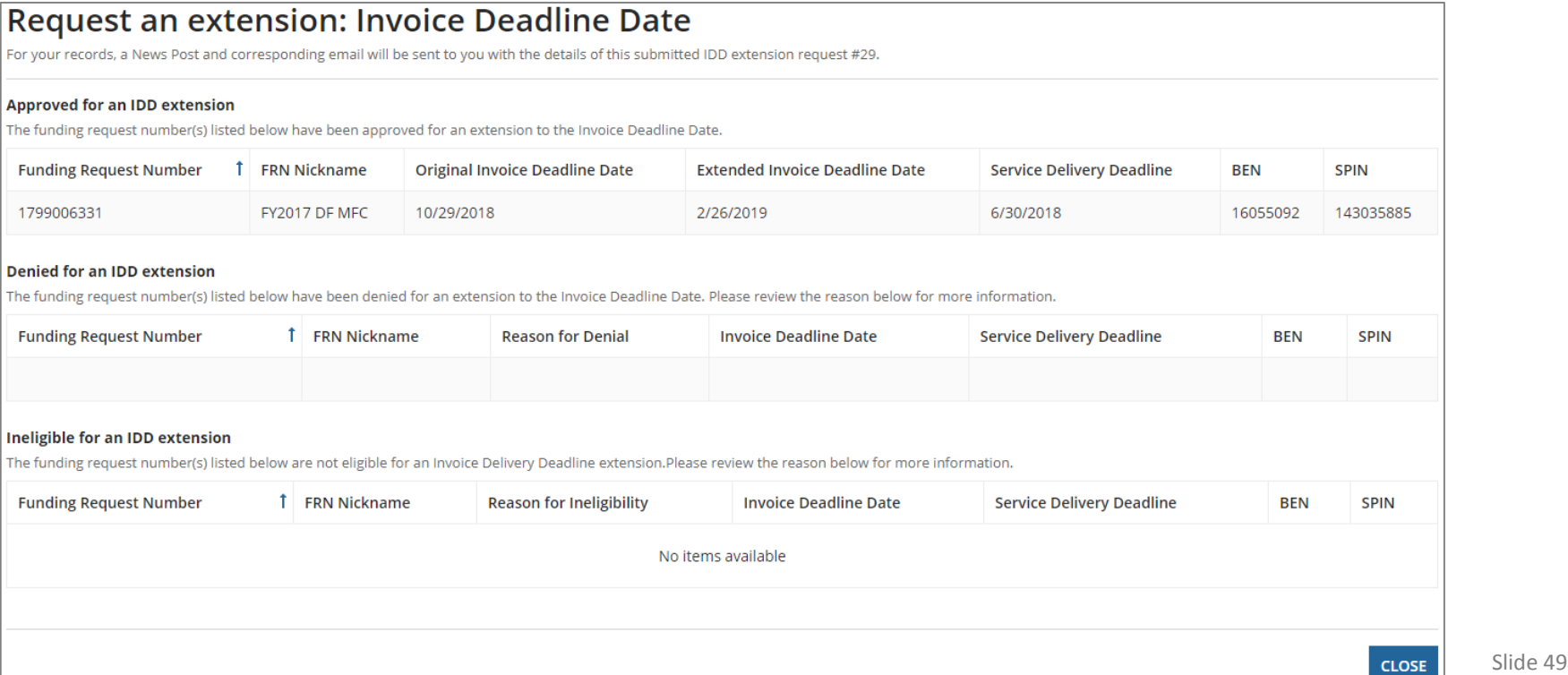

*The requestor will receive an email containing the extension request information, and a News post will be created for both the BEN(s) and the SPIN(s) associated with the FRNs on the list.* 

*Additionally, the Landing Page for each BEN and SPIN will contain a notification of the decision for each FRN in the Notifications section.*

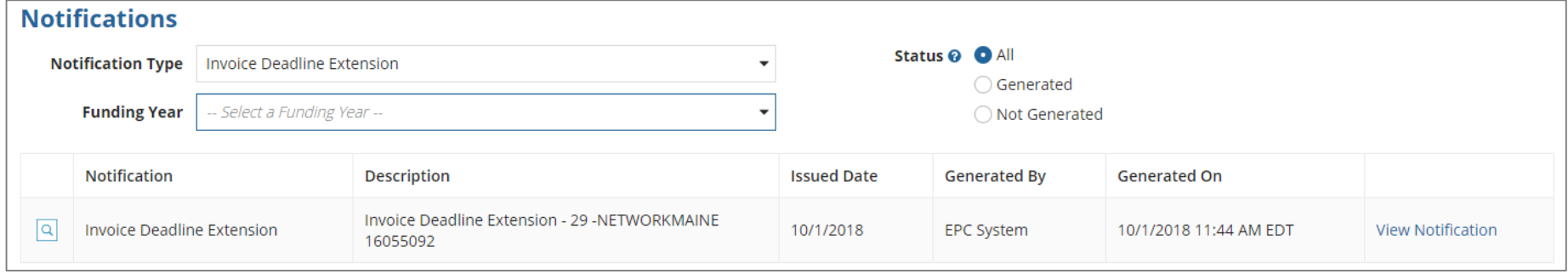

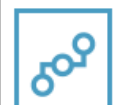

**E-Rate Productivity Center** Invoice Deadline Date Extension Request 29

The attached file lists the Invoice Deadline Date for all funding request numbers (FRN) submitted in Invoice Deadline Extension Reguest 29, Out of 1, 1 FRNs were approved for an invoice deadline extension on 10/1/2018. 0 were denied and 0 were ineligible for an invoice deadline extension.

HOW TO APPEAL OR REOUEST A WAIVER OF A DECISION You can appeal or request a waiver of a decision in this letter this letter. Failure to meet this deadline will result in an autor waiver request.

NOTE: The Federal Communications Commission (FCC) will n that have not first been appealed to USAC. However, if you a rules, you must submit your request to the FCC and not to U! rate program rules.

• To submit your appeal to USAC, visit the Appeals section (E ... More

Invoice Deadline Date Extension Request 29 Details\_10-01-2018\_11\_44\_04 **YI CY & KE** 

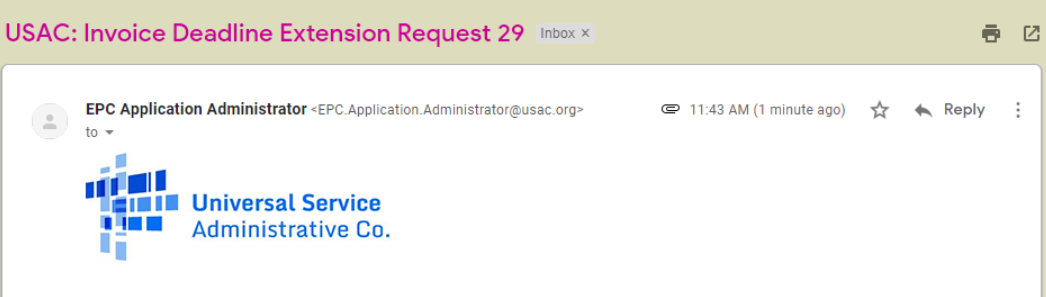

×

The attached file lists the Invoice Deadline Date for all funding request numbers (FRN) submitted in Invoice Deadline Extension Request 29. Out of 1, 1 FRNs were approved for an invoice deadline extension on 10/1/2018. 0 were denied and 0 were ineligible for an invoice deadline extension

8 minutes ago  $\Im$ a. Comment

# Wrapping Up

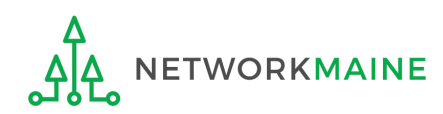

# What do I save for my files?

**★ Save all records for at least 10 years from the last date of service ★** 

- A copy of all bills
- Proof of payment of all bills
- A copy of completed BEAR forms
- **BEAR Notification Letters**
- BEAR Remittance Statements
- Proof of receipt and deposit of all reimbursements

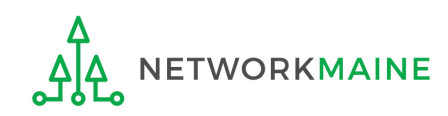